# 编译构建

# 常见问题

文档版本 01 发布日期 2023-11-15

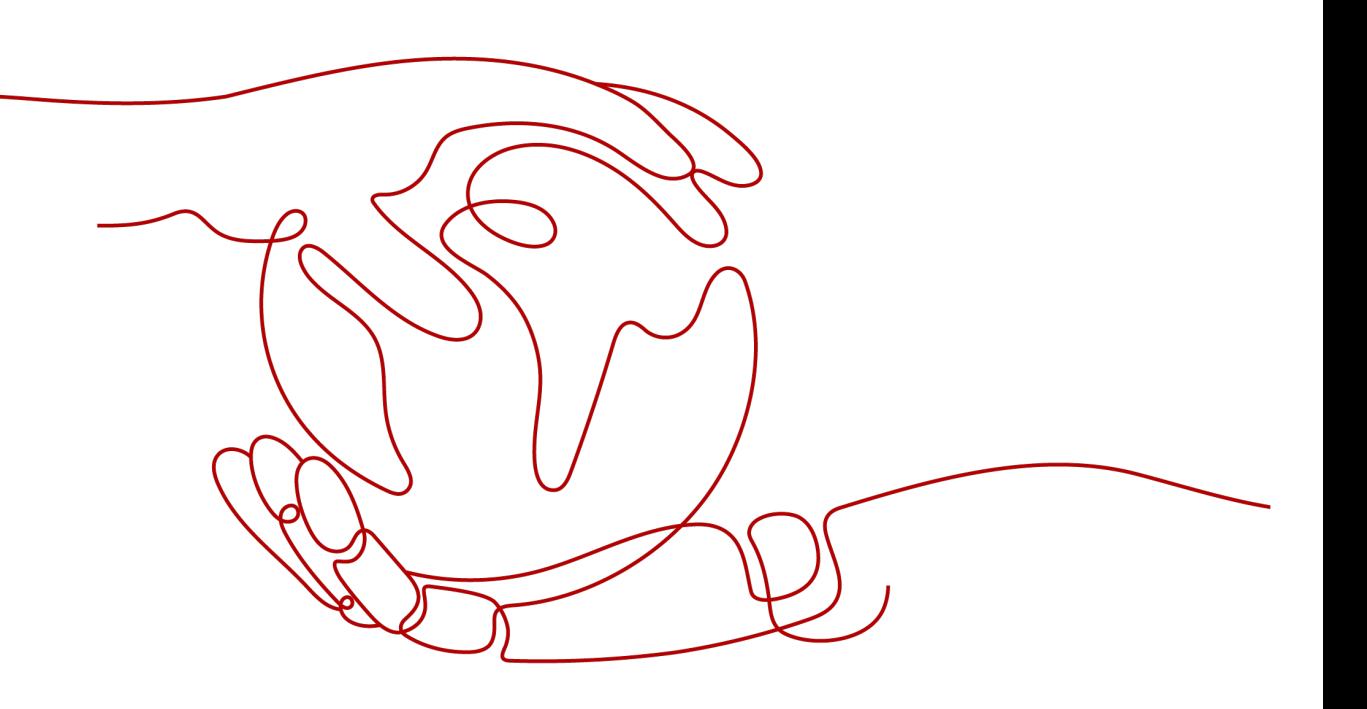

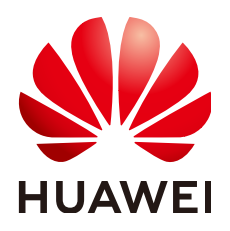

#### 版权所有 **©** 华为技术有限公司 **2024**。 保留一切权利。

非经本公司书面许可,任何单位和个人不得擅自摘抄、复制本文档内容的部分或全部,并不得以任何形式传 播。

#### 商标声明

**、<br>HUAWE和其他华为商标均为华为技术有限公司的商标。** 本文档提及的其他所有商标或注册商标,由各自的所有人拥有。

#### 注意

您购买的产品、服务或特性等应受华为公司商业合同和条款的约束,本文档中描述的全部或部分产品、服务或 特性可能不在您的购买或使用范围之内。除非合同另有约定,华为公司对本文档内容不做任何明示或暗示的声 明或保证。

由于产品版本升级或其他原因,本文档内容会不定期进行更新。除非另有约定,本文档仅作为使用指导,本文 档中的所有陈述、信息和建议不构成任何明示或暗示的担保。

安全声明

## 漏洞处理流程

华为公司对产品漏洞管理的规定以"漏洞处理流程"为准,该流程的详细内容请参见如下网址: <https://www.huawei.com/cn/psirt/vul-response-process> 如企业客户须获取漏洞信息,请参见如下网址: <https://securitybulletin.huawei.com/enterprise/cn/security-advisory>

目录

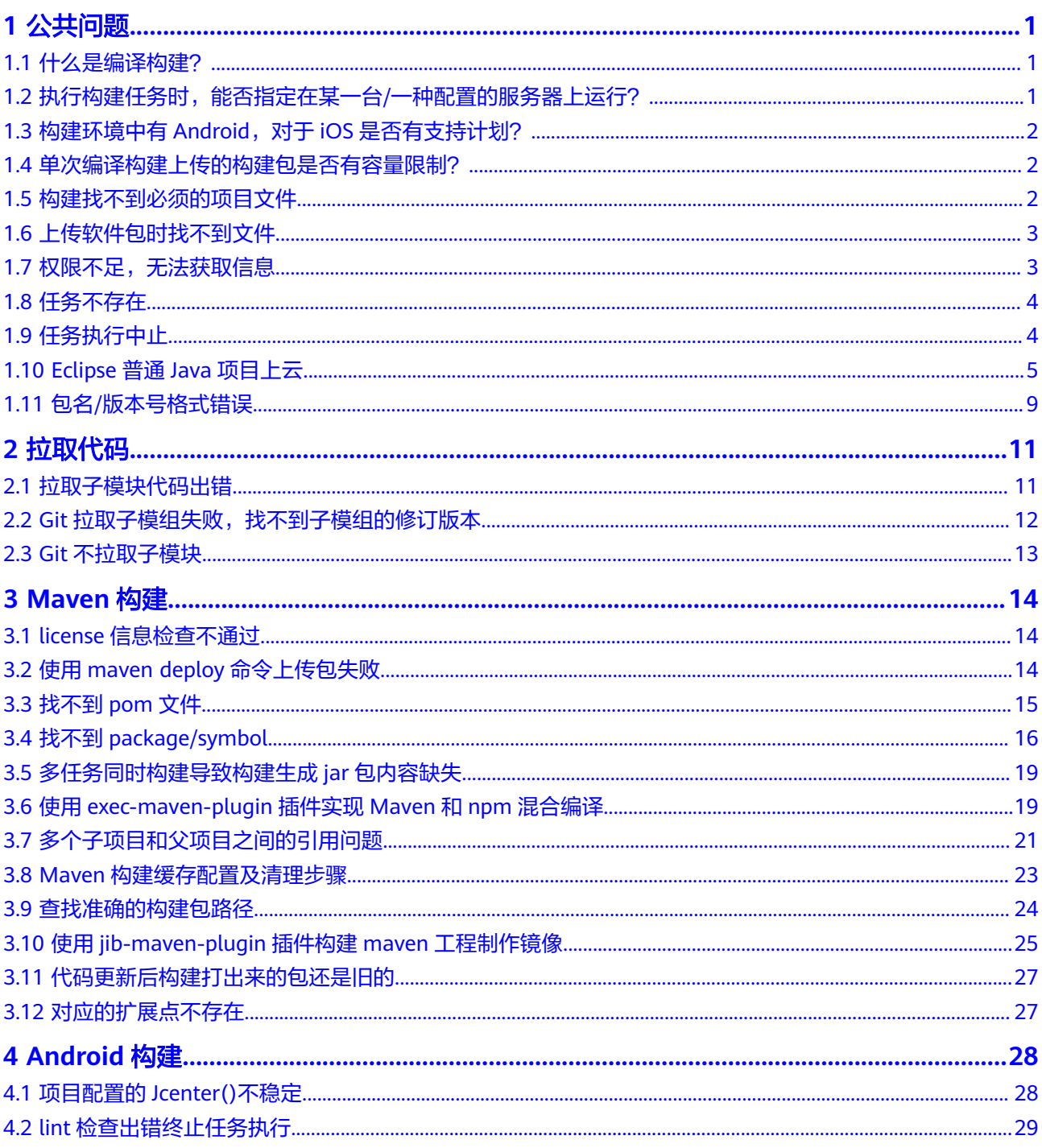

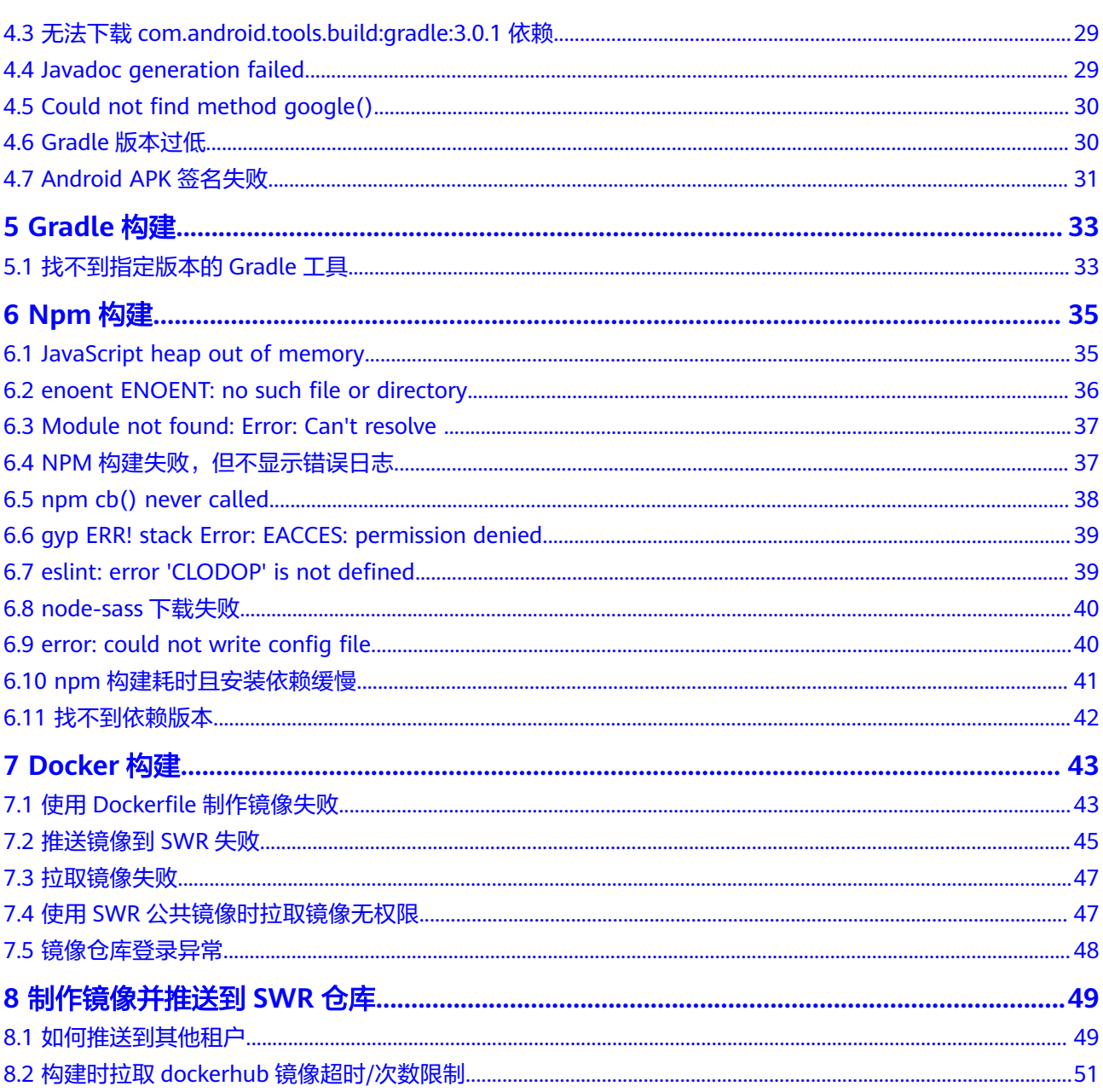

 $\overline{iv}$ 

目录

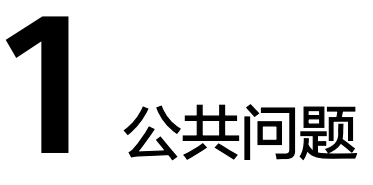

# <span id="page-5-0"></span>**1.1** 什么是编译构建?

# 背景信息

编译构建(CodeArts Build)与代码托管无缝对接,提供云端编译构建,支持一键创 建、配置和执行,实现获取代码、构建、打包等过程自动化,实时监控构建状态。

# 支持语言

支持业界主流语言与构建标准:Java、C、C++、PHP、Groovy、C#、JS、Python和 GO语言,以及Embedded应用;同时增大了环境适配范围以及用户自定义模板功能。

# 适用范围

- **Repo**
- GitHub
- 通用Git
- 来自流水线

# 操作流程

可参[考快速上手编译构建](https://support.huaweicloud.com/intl/zh-cn/qs-codeci/codeci_qs_1000.html)进行操作。

# **1.2** 执行构建任务时,能否指定在某一台**/**一种配置的服务器 上运行?

否。

目前编译构建服务采取空闲服务器随机分配的方式,暂不支持指定特定机器执行构建 任务。

# <span id="page-6-0"></span>**1.3** 构建环境中有 **Android**,对于 **iOS** 是否有支持计划?

编译构建服务支持通过自定义MAC执行机完成iOS构建。

# **1.4** 单次编译构建上传的构建包是否有容量限制?

有。

基于安全考虑,单次编译构建时,对上传的构建包容量做了限制,具体如下:

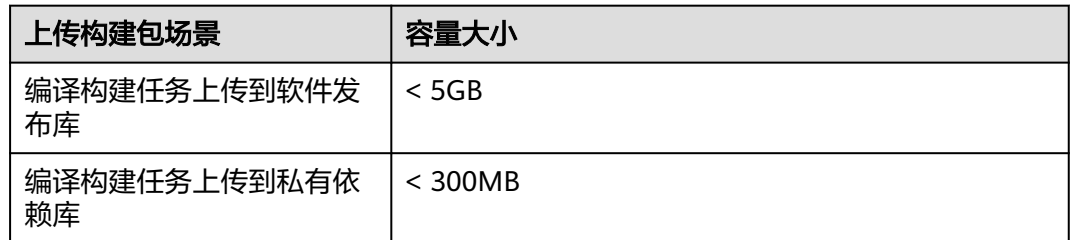

# **1.5** 构建找不到必须的项目文件

# 问题现象

使用Maven等工具构建时,通常会依赖特定的构建文件,如:pom.xml文件等。如果 工具找不到相应的构建文件,则会失败并报"xxx工程找不到xxx文件"此类错误,常 见的错误信息如下:

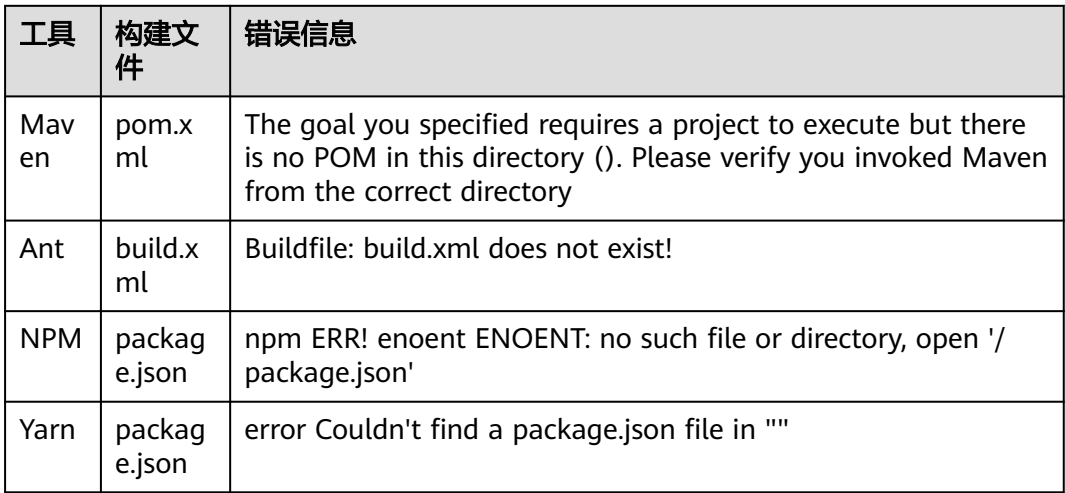

# 原因分析

以上报错可能的原因有:

● 代码工程目录下没有相应的构建文件。

代码工程目录存在嵌套,执行构建命令时所在目录没有相应文件。

# <span id="page-7-0"></span>处理方法

- 检查项目中是否丢失构建工具需要的构建文件。
- 确认构建文件是否位于项目根目录(或是否在构建命令指定的构建文件路径), 如有必要先执行"cd"命令进入子目录。

示例:

cd demo-root/demo mvn package -Dmaven.test.failure.ignore=true

# **1.6** 上传软件包时找不到文件

## 问题现象

构建任务的"上传软件包到软件发布库"步骤中构建包路径填写错误时,在执行任务 时会报错,日志中会出现如下错误信息:

[ERROR] [Upload to Release Repository:Software Package] : Error message: DEV.CB.0220021, The archiced files were not found. Maybe archive file path is incorrect.\*\*/target/bb.war.

# 原因分析

上传软件包到软件发布库的构建步骤,构建包路径配置错误,导致系统找不到对应的 文件。如上配置的路径为"\*\*/target/bb.war",实际target目录下是不存在 "bb.war"这个包的。

# 处理方法

- 确定target目录下有war包,只是名字可能不是"bb.war"。 这种情况下修改构建包路径为"\*\*/target/\*.war",正则匹配war包。
	- 无法确定target目录下有哪些文件。 在构建执行的步骤shell里最后增加" ls -al target",再次执行构建, 就会打印出 target目录下的所有文件。找到需要的文件位置后,再重写构建包路径配置。

#### 说明

- 如果构建结果不在workspace目录(构建命令在workspace目录或其子目录下执行),则在 下一个Action中将丢失此构建包,因此需要提前拷贝构建包到workspace目录,如: mv /usr/bin/nginx ./。
- 相关构建步骤: [上传软件包到软件发布库。](https://support.huaweicloud.com/intl/zh-cn/usermanual-codeci/codeci_ug_0038.html)

# 1.7 权限不足,无法获取信息

## 问题现象

执行编译构建任务失败,异常信息为: 权限不足,无法获取信息。

# <span id="page-8-0"></span>原因分析

用户不知道自己的角色或者角色被修改时,导致执行编译构建的权限不足,无法操作 该任务。

#### 处理方法

步骤**1** 联系任务的管理员(任务创建者、项目创建者)配置任务的操作权限。

**步骤2** 进入任务的"权限管理"页面, 开启对应操作权限。

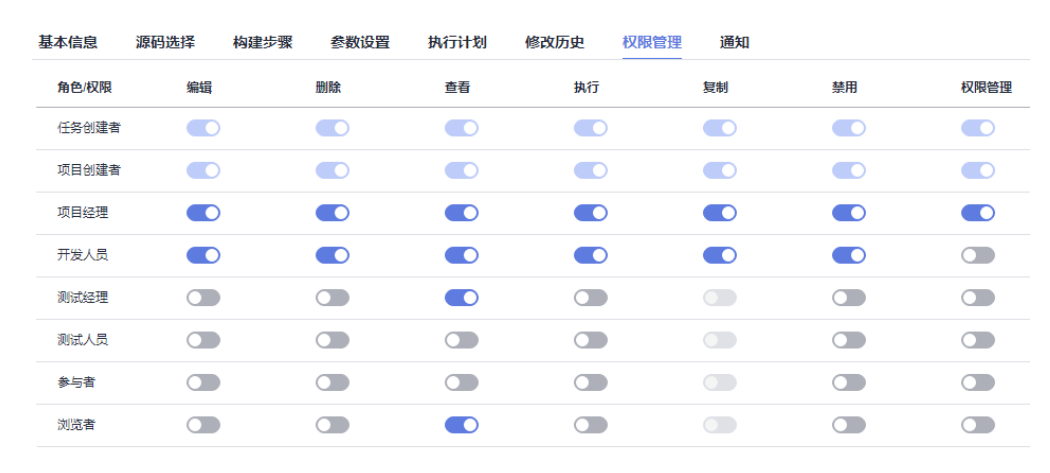

**----**结束

# **1.8** 任务不存在

问题现象

执行流水线失败,流水线上挂载的构建任务报错,异常信息为:任务不存在。

### 原因分析

该报错构建任务被删除,导致流水线执行失败。

#### 处理方法

- 步骤**1** 检查该任务是否被人为删除,且不可以从用户侧恢复。
- 步骤**2** 尝试重新配置构建任务和流水线。
- 步骤**3** 如果仍然未能解决,请联系技术支持工程师。

**----**结束

# **1.9** 任务执行中止

#### 问题现象

构建任务被中止,异常信息如下:

<span id="page-9-0"></span>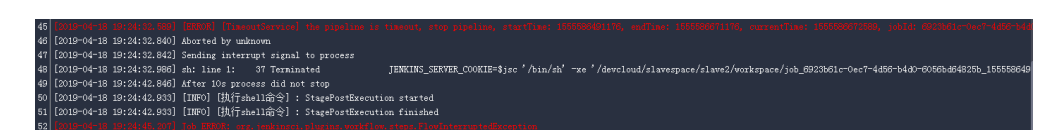

# 原因分析

编译构建单个构建任务单次构建最大时长限制为:1小时(非付费用户)/4小时(付费 用户),构建时长如果超过了系统限定值,系统会强制中止任务执行。

# **1.10 Eclipse** 普通 **Java** 项目上云

# 背景信息

Eclipse开发的Java web项目无法在编译构建服务上构建出包,需要转换项目。本文档 将指导您如何将项目改造成Ant项目,在编译构建服务上使用Ant工具进行构建出包。

# 操作步骤

步骤**1** 在项目中创建一个build.xml文件。

下图为一个Eclipse创建出来的web项目的demo的目录结构。

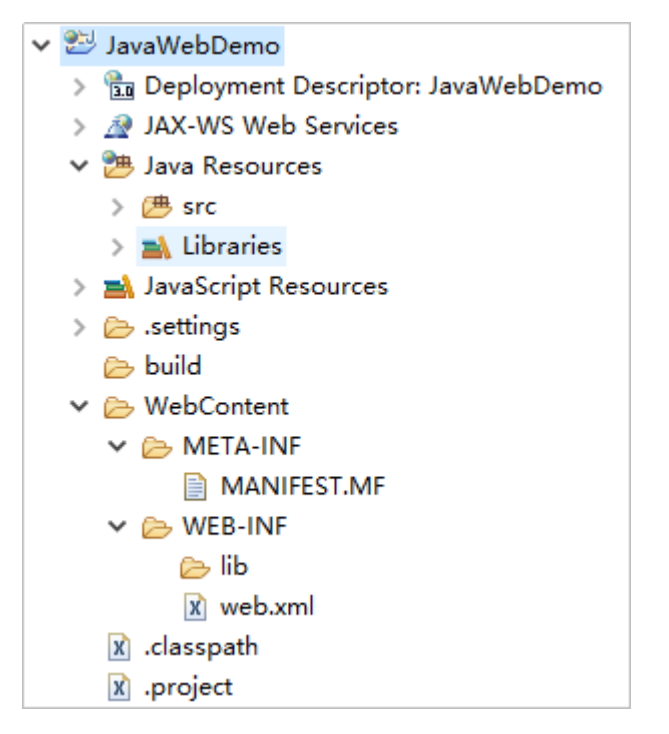

在根目录创建build.xml文件,目录结构变为下图。

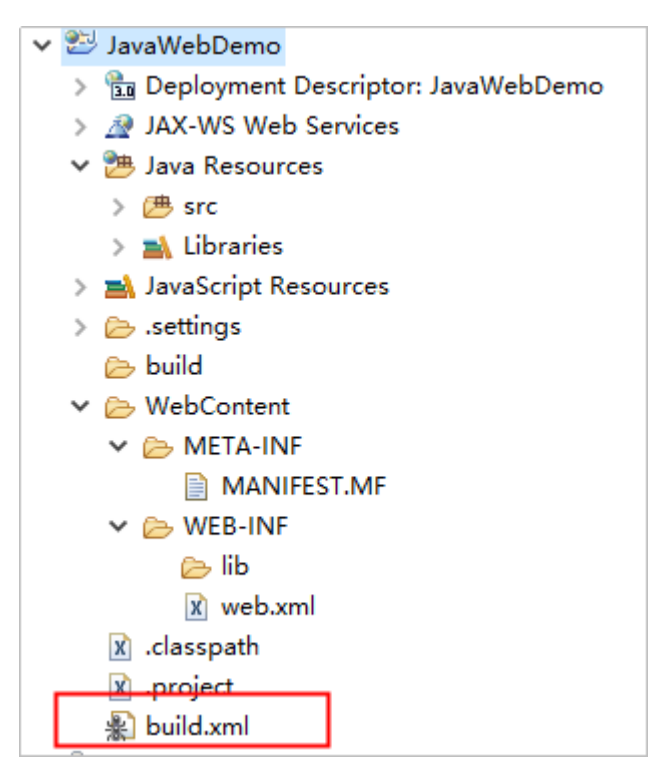

下面是更加详细的说明,说明后有一个完整的build.xml例子,只要将例子中的各个属 性修改成真正的项目对应的内容即可。

- 1. 定义属性部分
	- 定义项目名称
		- <property name="project.name" value="JavaWebTest" />
	- 定义包名:打包时生成的.war文件名,这里用到项目名的定义 project.name,生成的war包名就是项目名.war。 <property name="package.name" value="\${project.name}.war" />
	- war包输出路径:上传软件包时以此路径+包名作为构建包路径,value值就是 路径,这里可以自己定义。 <property name="dist.war.dir" value="./targets" />

注意:如果"./targets"目录不存在,请在**init**[步骤](#page-11-0)中创建。

- 源代码(\*.java)路径,这里的value值指向项目java代码存放的路径。 <property name="src.dir" value="src" />
- 源码中WebContent目录路径,这里的value指向项目WebContent代码存放 的路径。

<property name="webcontent.dir" value="./WebContent" />

- 源码中WEB-INF目录路径,这里的value指向项目WEB-INF代码存放的路径, 通常都是在WebContent目录下,所以引用上面WebContent的路径。 <property name="webcontent.webinf.dir" value="\${webcontent.dir}/WEB-INF" />
- class文件输出目录:通常编译后的class文件放在WEB-INF下。 <property name="webcontent.webinf.classes.dir" value="\${webcontent.webinf.dir}/classes" />

注意:如果**classes**目录不存在,请在**init**[步骤](#page-11-0)中创建。

– 定义lib路径,这里是你引用的依赖包的存放路径,通常在WEB-INF下。 <property name="webcontent.webinf.lib.dir" value="\${webcontent.webinf.dir}/lib" />

注意:如果**lib**目录不存在,请在**init**[步骤](#page-11-0)中创建。

– 定义java版本。 <property name="source.version" value="1.8" /> <property name="target.version" value="1.8" />

<span id="page-11-0"></span>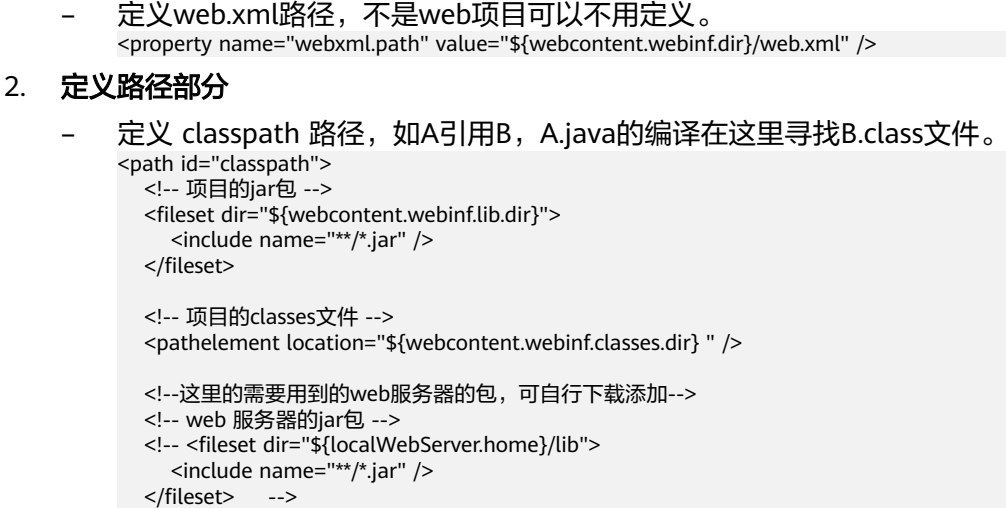

</path>

#### 3. 定义构建过程

– 初始化步骤 (init),包含清空war包输出目录、创建 classes 路径等步骤。

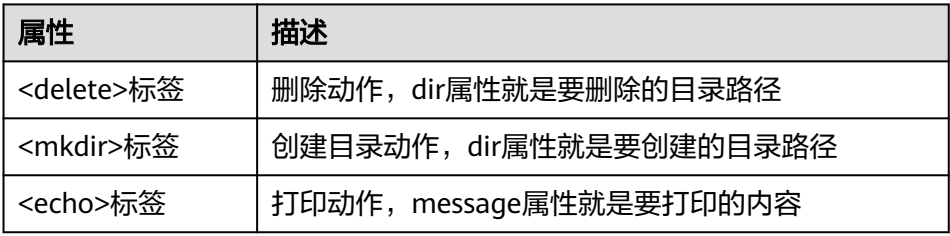

上面提到的 war包目录 (dist.war.dir), 编译存放class文件目录

(webcontent.webinf.classes.dir),存放依赖包的lib目录

```
(webcontent.webinf.lib.dir),如果原来项目中没有,就要在这一步创建。
```
- <target name="init"> <echo message="删除targets目录(war包输出目录)" />
- <delete dir="\${dist.war.dir}" />
- <echo message="创建targets目录(war包输出目录)" />
- <mkdir dir="\${dist.war.dir}" />
- <echo message="创建classes目录" /> <!-- WebContent 下的 classes -->
- <mkdir dir="\${webcontent.webinf.classes.dir}" />

```
</target>
```
编译 java 文件,使用<javac>标签将java文件编译到"dist.classes"下,编译步骤 依赖于init步骤创建的classes目录。

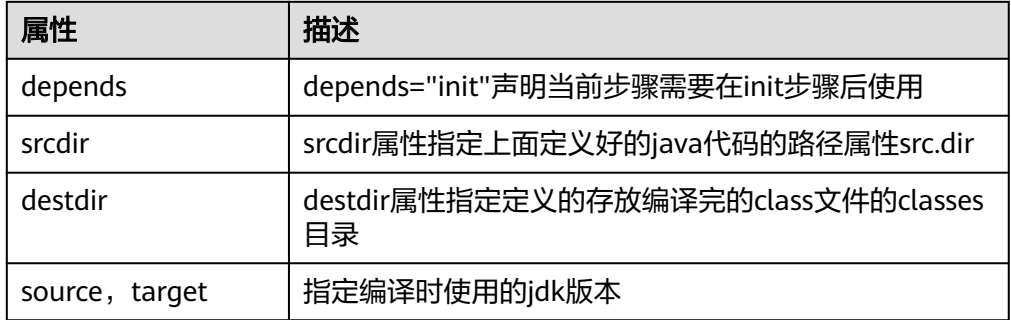

```
<target name="compile" depends="init">
   <echo message="使用指定的classpath编译源代码,输出到classes目录" />
   <!-- 这里指定jdk版本为1.8 -->
   <javac encoding="utf-8" listfiles="true" srcdir="${src.dir}"
     destdir="${webcontent.webinf.classes.dir}" debug="on" deprecation="false"
     optimize="true" failonerror="true" source="${source.version}" target="${target.version}">
     <classpath refid="classpath" />
```
 </javac> </target>

将编译完的项目打成war包,首先使用<delete>标签清理掉原有的war包,再使用 <war>标签打包。

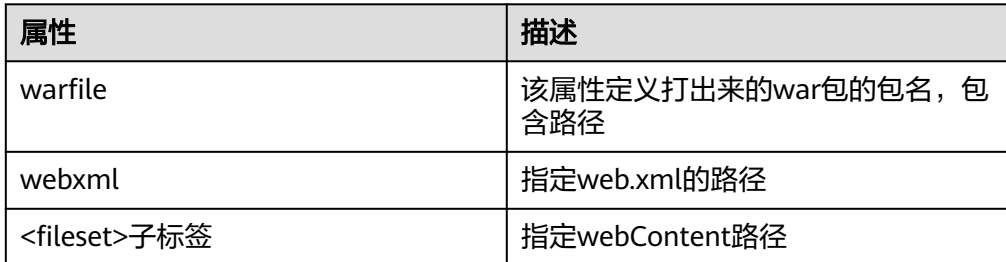

```
<target name="war" depends="compile" description="将工程打成 war 包">
    <echo message="生成war包" />
    <delete file="${dist.war.dir}/${package.name}" />
    <war warfile="${dist.war.dir}/${package.name}" webxml="${webxml.path}">
      <fileset dir="${webcontent.dir}">
       </fileset>
   \langle/war\rangle</target>
```
#### 说明

如果是要打jar包,这里就不能用<war>标签,而是用<jar>标签,示例如下:

- jarfile属性和war包的属性类似,是存放打好的jar包存放的路径,需要在上面属性定义阶段 定义,basedir属性是编译后的class的目录,就是上面的打war包时定义的 webcontent.webinf.classes.dir属性。
- jar包就不需要webxml属性了。
- 如果要打的jar包是需要使用java -jar来执行的可执行jar包,则需要定义manifest,如果只是 一个功能性的,被依赖的jar包就不需要了。

Main-Class指定main函数所在的类。

- <target name="jar" depends="compile" description="make jar file">
	- <!--jar操作, jarfile指定jar包存放路径, basedir为编译后的class的目录-->
	- <jar jarfile="\${jarfilename}" basedir="\${classes}">
		- <!--为jar包指定manifest,当然,如果jar包不需要打成runnable的形式,manifest可以不要--> <manifest>
		- <!--指定main-class-->
			- <attribute name="Main-Class" value="demo.SayHello" />
		- </manifest>

```
 </jar>
</target>
```
下面是完整的build.xml示例,供参考,通常只需要把属性定义阶段里面那些路径按照 实际项目的路径填充好就可以。

```
<?xml version="1.0"?>
<project default="war" basedir=".">
      <echo message="pulling in property files" /> <property file="build.properties" />
      <property name="project.name" value="JavaWebDemo" />
      <property name="package.name" value="${project.name}.war" />
      <property name="dist.war.dir" value="./targets" />
      <property name="src.dir" value="src" />
```

```
 <property name="webcontent.dir" value="./WebContent" />
      <property name="webcontent.webinf.dir" value="${webcontent.dir}/WEB-INF" />
     <property name="webcontent.webinf.classes.dir" value="${webcontent.webinf.dir}/classes" />
<property name="webcontent.webinf.lib.dir" value="${webcontent.webinf.dir}/lib" />
 <property name="source.version" value="1.8" />
      <property name="target.version" value="1.8" />
      <property name="webxml.path" value="${webcontent.webinf.dir}/web.xml" />
     <path id="classpath">
      <fileset dir="${webcontent.webinf.lib.dir}">
         <include name="**/*.jar" />
      </fileset>
      <pathelement location="${webcontent.webinf.classes.dir} " />
   </path>
     <target name="init">
        <echo message="删除targets目录(war包输出目录)" />
        <delete dir="${dist.war.dir}" />
        <echo message="创建targets目录(war包输出目录)" />
        <mkdir dir="${dist.war.dir}" />
        <echo message="创建classes目录" />
        <mkdir dir="${webcontent.webinf.classes.dir}" />
     </target>
   <target name="compile" depends="init">
      <echo message="使用指定的classpath编译源代码,输出到classes目录" />
      <javac encoding="utf-8" listfiles="true" srcdir="${src.dir}"
        destdir="${webcontent.webinf.classes.dir}" debug="on" deprecation="false"
        optimize="true" failonerror="true" source="${source.version}" target="${target.version}">
         <classpath refid="classpath" />
      </javac>
   </target>
 <target name="war" depends="compile" description="将工程打成 war 包">
 <echo message="生成war包" />
         <delete file="${dist.war.dir}/${package.name}" />
         <war warfile="${dist.war.dir}/${package.name}" webxml="${webxml.path}">
            <fileset dir="${webcontent.dir}">
            </fileset>
        </war>
     </target>
</project>
```
步骤**2** 将改好的build.xml提交到代码仓库,创建Ant类型的构建任务。

上传软件包到软件发布库中的构建包路径就可以按照上面build.xml说明的那样填写 war包输出路径加上包名的格式。

步骤**3** 保存任务,执行构建,构建成功之后就可以在软件发布库看到编译打包好的war包。

## **----**结束

# **1.11** 包名**/**版本号格式错误

# 问题现象

包名/版本号格式错误:只支持中文,英文,数字,下划线(\_),连字符(-)和点(.),长 度128字符以内。

# 原因分析

包名/版本号的格式未满足格式要求。

# 处理方法

检查并修改包名/版本号的格式。

# **2** 拉取代码

# <span id="page-15-0"></span>**2.1** 拉取子模块代码出错

问题现象

执行构建任务时,报如下异常信息:

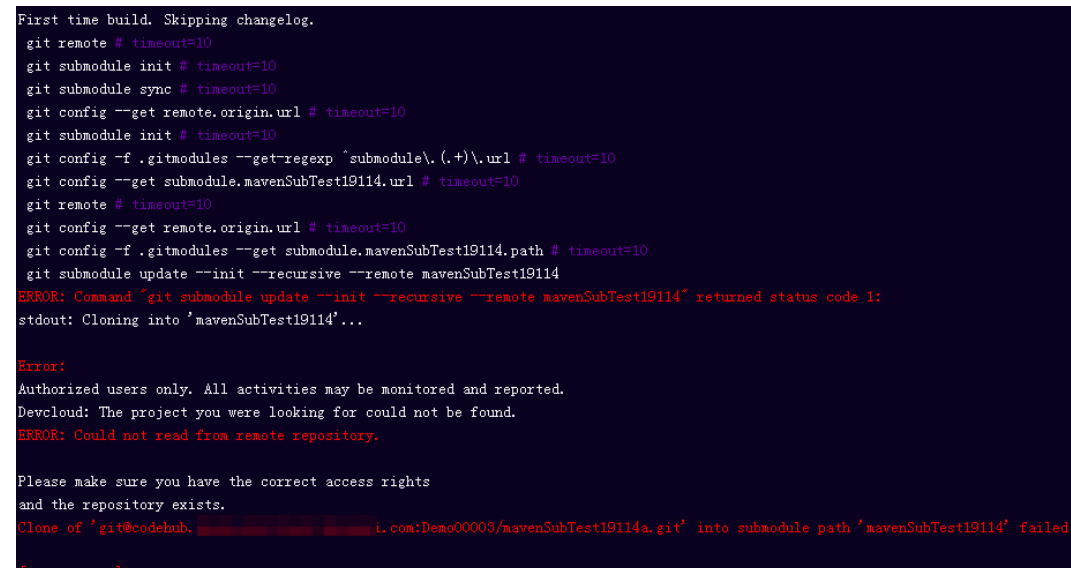

# 原因分析

Git从CodeArts Repo拉取子模块时出现错误"Could not read from remote repository", 可能是没有权限或者".gitmodules"文件配置错误。

# 处理办法

- 步骤1 打开主代码仓库,选择"设置 > 子模块设置",部署秘钥没有同步,单击同步按钮, 之后再尝试编译构建。
- **步骤2** 如果<mark>步骤</mark>1已同步,很可能是主仓库的".gitmodules"文件配置出错,先检查存在 ".gitmodules"文件且子模块是"mavenSubTest19114"。

<span id="page-16-0"></span>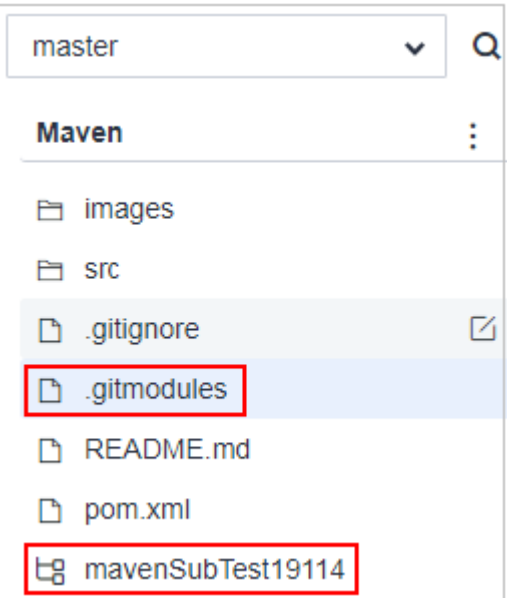

步骤**3** 打开".gitmodules"文件,修改成正确的子模块配置"mavenSubTest19114a.git"。

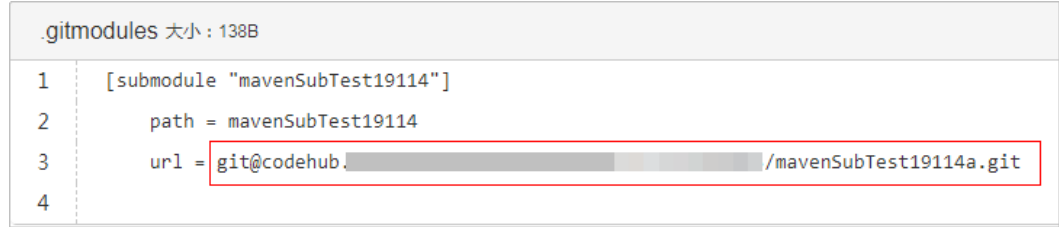

步骤**4** 重新修改好".gitmodules",再尝试构建。

**----**结束

# **2.2 Git** 拉取子模组失败,找不到子模组的修订版本

## 问题现象

#### 异常信息如下:

```
[2019-07-02 08:29:23.179] ERROR: Command "git submodule update --init --recursive --remote asae-feign" 
returned status code 1:
[2019-07-02 08:29:23.179] stdout: Cloning into 'asae-feign'...
[2019-07-02 08:29:23.179] 
[2019-07-02 08:29:23.179] Error: ERROR: Needed a single revision
[2019-07-02 08:29:23.179] Unable to find current origin/develop revision in submodule path 'asae-feign'
[2019-07-02 08:29:23.179] 
[2019-07-02 08:29:23.202] [INTERNAL] : [pluginFrame] step run failed, errorMessage: Could not perform 
submodule update
[2019-07-02 08:29:23.250] [INFO] [代码检出] : StagePostExecution started
[2019-07-02 08:29:23.251] [INFO] [代码检出] : StagePostExecution finished
```
# 原因分析

原先检出的目录有问题,本例的目录为"asae-feign",这个问题属于Git本身的bug。

# <span id="page-17-0"></span>处理办法

在代码仓库删除该目录,然后重新执行**git submodule update**,然后重新执行构建任 务。

# **2.3 Git** 不拉取子模块

## 问题现象

构建拉取Repo、GitHub等代码时,存在".gitmodules"文件且确认配置正确,但是 没有去拉取子模块。

# 原因分析

此问题一般为没开启子模块自动更新。

# 处理办法

编辑构建任务,选择"代码下载配置"构建步骤,将"子模块(submodules)自动更 新"开关打开。

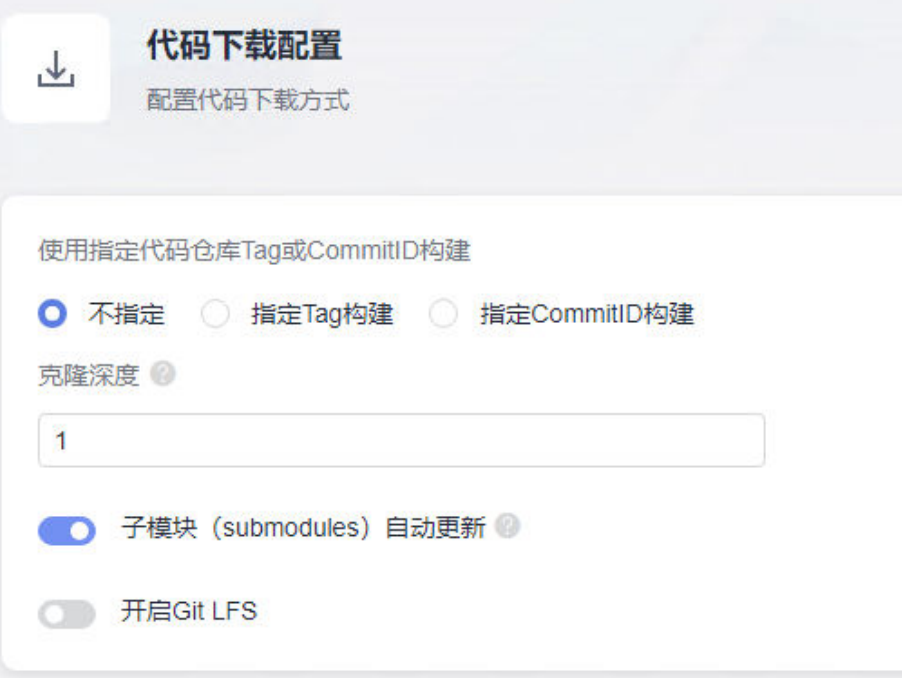

# **3 Maven** 构建

# <span id="page-18-0"></span>**3.1 license** 信息检查不通过

# 问题现象

#### 异常信息如下:

[ERROR] Failed to execute goal org.apache.rat:apache-rat-plugin:0.12:check (rat-check) on project maven: Too many files with unapproved license: 7 See RAT report in: /xxx/slave1/workspace/ job\_4f1501a3-542c-4f3d-a2bb-8fdbd4d76678\_1534924094266/target/rat.txt -> [Help 1]

# 原因分析

文件License信息检查不通过。

# 处理方法

在mvn命令中添加参数: apache-rat:check -Drat.numUnapprovedLicenses=600

# **3.2** 使用 **maven deploy** 命令上传包失败

#### 问题现象

通过执行Maven构建任务上传依赖到私有依赖库时,执行任务时日志报如下异常信 息:

[ERROR] Failed to execute goal org.apache.maven.plugins:maven-deploy-plugin:2.7:deploy (default-deploy) on project javaMavenDemo: Deployment failed: repository element was not specified in the POM inside distributionManagement element or in -DaltDeploymentRepository=id::layout::url parameter -&qt; [Help 1]

# 原因分析

"pom.xml"文件没有正确配置"distributionManagement"。

## <span id="page-19-0"></span>处理方法

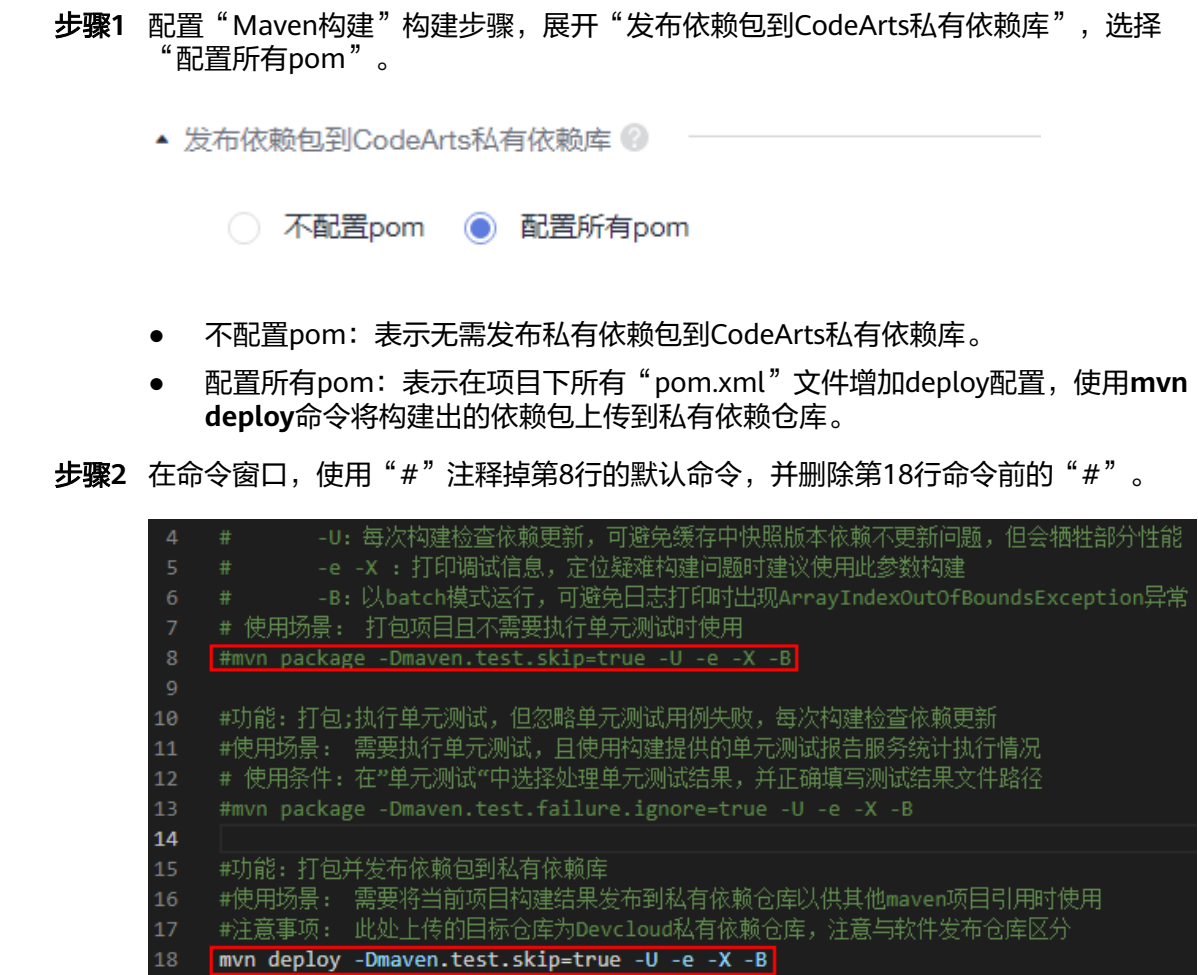

步骤**3** 配置完成后执行构建任务。执行成功后即可将依赖包发布到私有依赖库。

**----**结束

# **3.3** 找不到 **pom** 文件

#### 问题现象

异常信息如下:

[ERROR] The goal you specified requires a project to execute but there is no POM in this directory (/xxx/ slavespace/slave3/workspace/job\_4a1d5be4-b273-4ac8-8d5d-2ee583e71832\_1544498089095). Please verify you invoked Maven from the correct directory.

# 原因分析

异常信息显示找不到POM文件。系统默认的编译命令是找源码根目录下的POM文件, 这个错误就是说源码根目录下不存在POM文件。

例如:下图中源码根目录下显然不存在POM文件的,进入server目录下才发现POM文 件。

<span id="page-20-0"></span>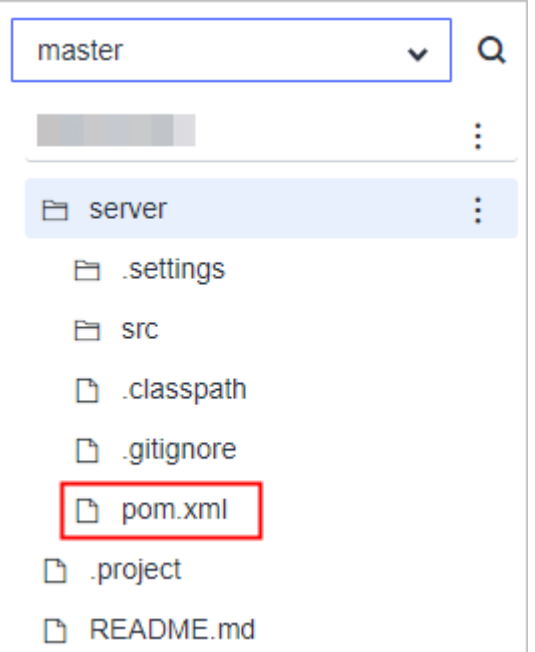

# 处理方法

这种情况下,需要修改系统默认构建命令。以上面的源码结构为例,解决办法两种, 两者选其一即可:

- 先执行**cd server**进入server目录,然后执行**mvn**编译命令。
- 在maven编译命令后增加-f ./server/pom.xml, 指定pom文件的路径。

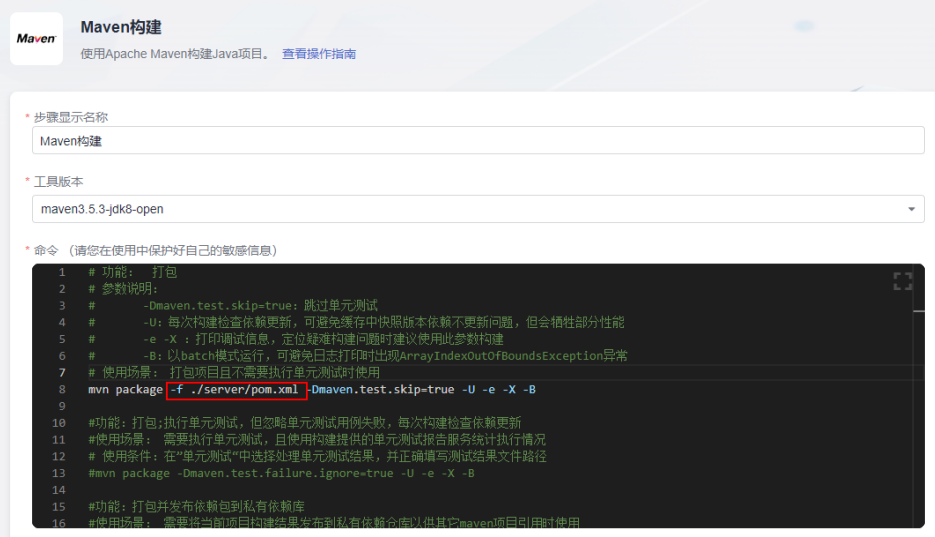

# **3.4** 找不到 **package/symbol**

# 问题现象

执行Maven构建任务时,日志报异常信息提示找不到package或symbol,例如:

com/xxx/xxx/configserver/encryptor/xxx.java:[11,40] package com.sun.jersey.api.client.config does not exist

# 原因分析

分析日志可知,项目中引用了"com.sun.jersey.api.client.config"包下面的内容,但 构建时无法从项目中以及所有解析出的依赖包中找到此包导致。导致此结果的原因一 般有两大类:

- 代码问题:代码中包引用不正确,此类问题较易排查,如有遇到可优先排查代 码。
- 环境/组件问题:依赖包损坏或不一致,此类问题常表现为本地可编译而云端构建 失败;此章节主要为此类问题提供一些可能的解决方案。其中可能的环境/组件问 题有:
	- 依赖包冲突
	- 依赖范围错误
	- 使用**GAV**[模式上传依赖包](#page-22-0)
	- [依赖包损坏](#page-22-0)
	- 其他

#### 依赖包冲突

部分场景下,因为操作失误或一些第三方依赖被动引入,项目中可能同时存在同一依 赖的多个版本。同时引入不同版本可能会导致实际使用的版本与预期不符,进而导致 找不到指定的包。处理此类问题操作步骤:

- 步骤**1** 确认使用的依赖包版本,有两种方式可参考。
	- 1. 参考Maven定义的两个依赖调解原则:
		- 第一原则:路径最近者优先, 如:A->B->C->X(1.0)、A->D->X(2.0),则最 终引用X版本为2.0。
		- 第二原则:第一声明者优先, 两个引入路径长度相同时,先引入的版本为最 终版本。
	- 2. 使用dependency插件,在构建任务执行**mvn dependency:tree**查看。
- 步骤**2** 如果确定构建使用的依赖与预期不符,导致构建失败,在pom最外层引入需要的依赖 并重试:
	- <dependencies> <dependency> <groupId></groupId> <artifactId></artifactId> <version></version> </dependency> </dependencies>

#### **----**结束

#### 依赖范围错误

使用Maven管理依赖时,Maven坐标中scope属性定义了依赖的有效范围。错误地指定 依赖范围会导致该依赖在compile时无效,如果此时在项目主代码中使用了此依赖中的 包,则会导致编译错误。处理步骤:

- 步骤**1** 使用**mvn dependency:tree**查看项目使用的依赖及依赖范围。
- 步骤**2** 对比依赖范围以及项目中使用依赖的位置。

<span id="page-22-0"></span>若在主代码中使用了依赖中的包,且要求依赖在编译时有效,则依赖的范围需要为以 下之一:

- compile
- provided
- system: 系统依赖范围必须通过systemPath指定依赖文件位置, 且依赖文件必须 存在于指定目录。

**----**结束

# 使用 **GAV** 模式上传依赖包

- 在私有依赖仓库上传自研依赖包A时,如果选择GAV模式,只需要上传jar文件, 系统会自动生成对应的pom文件;但是,此pom文件中只包含此依赖本身的坐标 定义,原来的**<dependencies>**节点则会全部丢失。
- 假设当前构建项目D,使用了项目A构建的依赖A,依赖A引入了第三方依赖B(D > A > B ) ,此时,在构建D项目时,因为以上原因,Maven解析依赖A时,无法 识别引入的依赖B,最终导致项目D中找不到依赖B的内容,遇到此场景时,可尝 试按以下步骤排查:
- 步骤**1** 查看项目D的依赖树,确定缺失的内容是否由项目A的pom文件引入,如果是则进入下 一步,否则请尝试其他解决方案。
- 步骤**2** 从私有依赖仓库下载依赖A的pom文件,与项目A中pom对比,如果线上pom缺失了B 依赖的引入,进入下一步,否则请尝试其他解决方案。
- 步骤**3** 更新依赖A的版本号并重新上传,此处提供两种解决方案:
	- 使用编译构建服务构建项目A,使用deploy命令将依赖A上传到Maven私有仓库 (推荐:可集成于流水线中实现自动化)。
	- 在Maven私有仓库重新上传依赖A,此时选择POM模式,分别上传jar文件和pom 文件。
- 步骤**4** 更新完成后,尝试重新构建项目D。

**----**结束

## 依赖包损坏

依赖包损坏可能会导致依赖包中某些文件缺失,此时构建可以找到相应依赖包,但无 法找到其中的class文件或者package,导致此类问题。此场景下可按包类型分不同方 式处理:

- 第三方依赖包:直接联系技术支持处理。
- 自研(手动上传到Maven私有仓库)的依赖包,按如下步骤排查:
	- a. 从Maven私有依赖仓库下载依赖包。
	- b. 解压缩并查看依赖包内容是否正常。
	- c. 若依赖包内容异常,再分两种情况排查:
		- 如果是第三方提供的包手动上传到maven私有依赖仓库,确认包文件无 误并尝试重新上传(注意同时上传pom与jar文件)。
		- 如果是自己构建(本地/云端构建)的依赖包,且已确认代码无误,则检 查是否是[多任务同时构建导致构建生成](#page-23-0)**jar**包内容缺失。

# <span id="page-23-0"></span>**3.5** 多任务同时构建导致构建生成 **jar** 包内容缺失

#### 问题现象

构建环境异常或不适当的构建方式可能会导致生成的jar包内容有缺失,但构建结果是 成功,导致问题难以定位。

- 前置条件:A项目依赖B项目,同时构建并上传依赖A和依赖B(多人同时构建或流 水线设置构建任务并行执行)
- 构建结果:构建任务B结果为成功,构建任务A结果为成功
- 问题描述: 依赖B无异常, 依赖A偶现内容缺失

## 原因分析

A依赖B且A、B项目同时构建时,可能出现B正在上传且未上传完时,A开始下载B依 赖,导致A项目无法完整获取依赖B内容。

## 处理办法

- 步骤**1** 确定A项目所有依赖的自研项目B1、B2……Bn。
- 步骤**2** 排查相关流水线,确认是否有项目A与项目Bn并行构建。
- 步骤**3** 如果找到,修改流水线配置,将A、B项目构建方式改为串行。
- 步骤**4** 如果没有,对比A、B项目构建历史,或与相关责任人确认构建时间,确认是否同时构 建。

**----**结束

# **3.6** 使用 **exec-maven-plugin** 插件实现 **Maven** 和 **npm** 混 合编译

#### 问题现象

Maven项目里包含前端代码,需要npm构建,而系统提供的Maven镜像不包含npm构 建环境。

#### 处理办法

Maven插件exec-maven-plugin实现混合编译,首先配置插件,其次配置npm环境,最 后执行构建。

步骤**1** pom文件配置。

每条npm命令都是<executions>标签中的一个<execution>,不建议配置代理和私有的 npm镜像仓,而是使用华为开源镜像站,其配置如下:

<build> <plugins> <plugin>  <groupId>org.codehaus.mojo</groupId> <artifactId>exec-maven-plugin</artifactId> <executions> <execution> <id>exec-npm-config</id> <phase>prepare-package</phase> <goals> <goal>exec</goal> </goals> <configuration> <executable>npm</executable> <arguments> <argument>config</argument> <argument>set</argument> <argument>registry</argument> <argument>https://mirrors.xxcloud.com/repository/npm/</argument> </arguments> <!-- <workingDirectory>\${basedir}</workingDirectory>--> </configuration> </execution> <execution> <id>exec-npm-config-4</id> <phase>prepare-package</phase> <goals> <goal>exec</goal> </goals> <configuration> <executable>npm</executable> <arguments> <argument>config</argument> <argument>set</argument> <argument>sass\_binary\_site</argument> <argument>https://repo.huaweicloud.com/node-sass</argument> </arguments> <!-- <workingDirectory>\${basedir}</workingDirectory>--> </configuration> </execution> <execution> <id>exec-npm-install</id> <phase>prepare-package</phase> <goals> <goal>exec</goal> </goals> <configuration> <executable>npm</executable> <arguments> <argument>install</argument> </arguments> <workingDirectory>\${basedir}</workingDirectory> </configuration> </execution> <execution> <id>exec-npm-run-build</id> <phase>prepare-package</phase> <goals> <goal>exec</goal> </goals> <configuration> <executable>npm</executable> <arguments> <argument>run</argument> <argument>build</argument> </arguments> <workingDirectory>\${basedir}</workingDirectory> </configuration> </execution>

<span id="page-25-0"></span>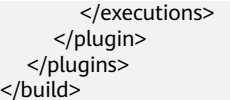

#### 步骤**2** 新建Maven构建任务。

 $\lt$ 

步骤**3** 在新建的Maven构建任务里增加以下npm的安装及环境配置命令:

# 创建文件目录

mkdir ./node

# 使用curl命令下载Node.js软件包

curl -kv https://mirrors.xxxcloud.com/nodejs/v10.15.3/node-v10.15.3-linux-x64.tar.gz -o ./node/nodev10.15.3-linux-x64.tar.gz

#### # 使用tar命令解压

tar -zxvf ./node/node-v10.15.3-linux-x64.tar.gz -C ./node

#### # 配置环境变量

export NODEJS\_HOME="\${WORKSPACE}/node/node-v10.15.3-linux-x64" export PATH="\${NODEJS\_HOME}/bin:\${PATH}"

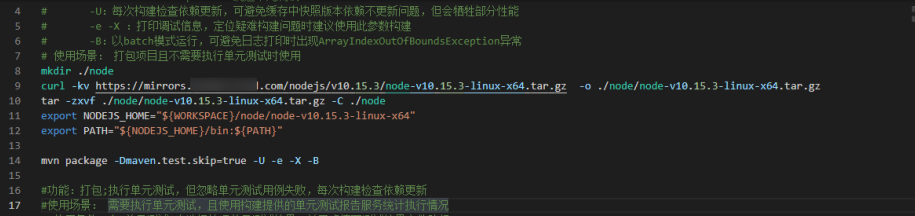

**步骤4** 保存后,执行构建验证。

**----**结束

# **3.7** 多个子项目和父项目之间的引用问题

#### 问题现象

Maven构建任务,pom文件存在多个子项目和父项目之间的引用,在执行任务时,日 志报如下异常信息:

[ERROR] Project 'xxx.xxx:xxx1:1.0-SNAPSHOT' is duplicated in the reactor @ [2022-03-02 14:02:52.656] [ERROR] Project 'xxx.xxx:xxx2:1.0-SNAPSHOT' is duplicated in the reactor -> [Help 1] [2022-03-02 14:02:52.656] [ERROR] [2022-03-02 14:02:52.656] [ERROR] To see the full stack trace of the errors, re-run Maven with the -e switch. [2022-03-02 14:02:52.656] [ERROR] Re-run Maven using the -X switch to enable full debug logging.

# 原因分析

在Maven中,parent模块组织好childA和childB,叫做"聚合"。多个模块联合编译实现 起来很简单,按照以下方式即可:

1. 在parent的pom文件里加入以下内容: <modelVersion>4.0.0</modelVersion> <groupId>com.demo</groupId>

```
<artifactId>parent</artifactId>
<version>1.0</version>
<modules>
  <module>childA</module>
  <module>childB</module>
</modules>
```
- 2. 在childA和childB的pom文件中添加相应的标签来标记父模块。
	- childA: <modelVersion>4.0.0</modelVersion> <groupId>com.demo</groupId> <artifactId>childA</artifactId> <version>1.0</version> **<parent> <groupId>com.demo</groupId> <artifactId>parent</artifactId> <version>1.0</version> </parent>** – childB: <modelVersion>4.0.0</modelVersion>
		- <groupId>com.demo</groupId> <artifactId>childB</artifactId> <version>1.0</version> **<parent> <groupId>com.demo</groupId> <artifactId>parent</artifactId> <version>1.0</version> </parent>**

在上述的配置形式中指定了一个父项目,下面有两个同级的子项目A和B,如果A项目 的pom文件中把B项目当做自己的子项目来引用或者把parent项目作为子项目就会引起 冲突,构建时就是出现上面的报错。

# 处理办法

检查项目的pom的引用情况, 如果要B项目作为A的子项目, 则需要从parent的pom中 把B项目的引用去掉,把B项目的父标签指向A项目,如下:

- parent项目: <modelVersion>4.0.0</modelVersion> <groupId>com.demo</groupId> <artifactId>parent</artifactId> <version>1.0</version> **<modules> <module>childA</module> </modules>** ● A项目: <modelVersion>4.0.0</modelVersion> <groupId>com.demo</groupId> <artifactId>childA</artifactId> <version>1.0</version> **<parent> <groupId>com.demo</groupId> <artifactId>parent</artifactId> <version>1.0</version> </parent> <modules> <module>childB</module> </modules>** B项目: <modelVersion>4.0.0</modelVersion>
- <groupId>com.demo</groupId> <artifactId>childA</artifactId> <version>1.0</version> **<parent>**

 **<groupId>com.demo</groupId> <artifactId>childA</artifactId> <version>1.0</version> </parent>**

# <span id="page-27-0"></span>**3.8 Maven** 构建缓存配置及清理步骤

编译构建提供了构建缓存功能,构建时可将依赖缓存于用户私有存储空间,下次构建 时直接使用,无需重复下载,可极大提高构建效率。

#### 构建缓存配置

新建编译构建任务时,默认选择使用缓存加速构建,用户可以在配置"Maven构建" 步骤时选择是否使用缓存。

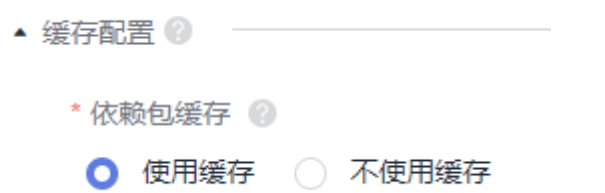

#### 缓存清理步骤

由于网络抖动、并发构建或其他极端情况,可能出现缓存内容异常导致构建异常,本 章节介绍异常缓存的清理过程。

#### 须知

执行缓存清理操作前,请务必仔细阅读以下缓存清理风险以及注意事项:

- 由于缓存目录为同租户共享, 频繁清理缓存会概率性导致同租户用户构建异常(常 表现为"xxx文件不存在"),故只可在缓存异常时清理,任务执行成功后务必再 次编辑任务,删除清理命令,并且在执行清理缓存操作的同时,不要执行其他的使 用缓存的编译构建任务。
- 清理缓存时需要使用精确的文件路径,如:清理XXX厂商demo 1.0.0版本,请使用 命令rm -rf /path/com/xxx/demo/1.0.0。尽量避免删除目录层级过高,导致下次构 建缓慢或因网络问题导致依赖异常。
- 出于安全考虑,缓存清理命令只可在"Maven构建"步骤执行,在其他步骤执行此 命令会导致"目录不存在"或"清理无效"等报错。

**步骤1** 单击构建任务列表操作列 ● , 讲入"编译构建编辑"页面。

- 步骤**2** 选择"构建步骤 > Maven构建",找到命令行**mvn xxxx**。
- 步骤**3** 在命令行"mvn xxx"前输入缓存清理命令,单击"保存"。

缓存清理命令格式为: rm -rf /repository/local/maven/{groupId}/{artifactId}/ {version},需填入的参数分别对应依赖包坐标中的groupId、artifactId、version,其 中,groupId中的点会被自动分割为层级目录。

若依赖包如下:

<span id="page-28-0"></span><dependency> <groupId>com.xxx.xxx</groupId> <artifactId>demo</artifactId> <version>1.0.9-SNAPSHOT</version> </dependency>

则清理该依赖包所需命令为: rm -rf /repository/local/maven/com/xxx/xxx/demo/ 1.0.9-SNAPSHOT。

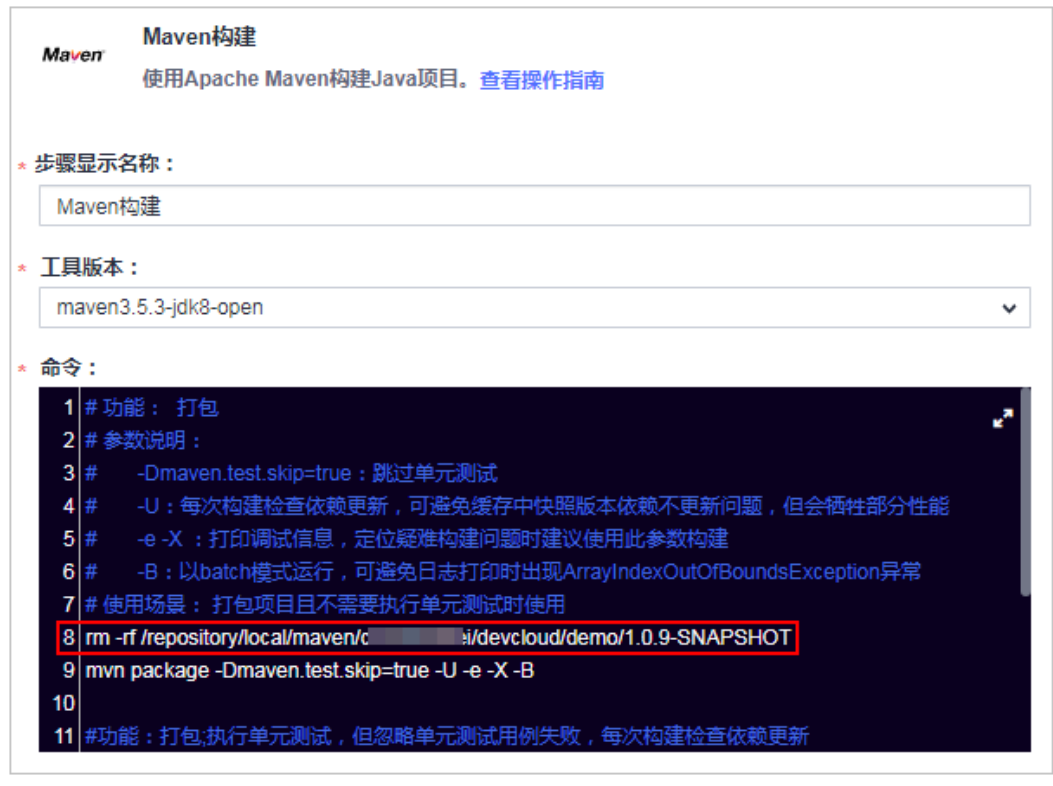

步骤**4** 重新执行构建任务,执行成功后按照上面步骤再次编辑任务,移除清理缓存命令。 **----**结束

# **3.9** 查找准确的构建包路径

- 步骤**1** 新建Maven构建任务,在"Maven构建"构建步骤后增加"上传软件包到软件发布 库"构建步骤。
- 步骤2 配置构建包路径,填写任意路径并保存。
- 步骤3 执行构建任务,在日志中找到BUILD SUCCESS信息。

往上几行找到形如"/target/\*\*\*\*.war"的信息,即为准确的构建包路径。

<span id="page-29-0"></span>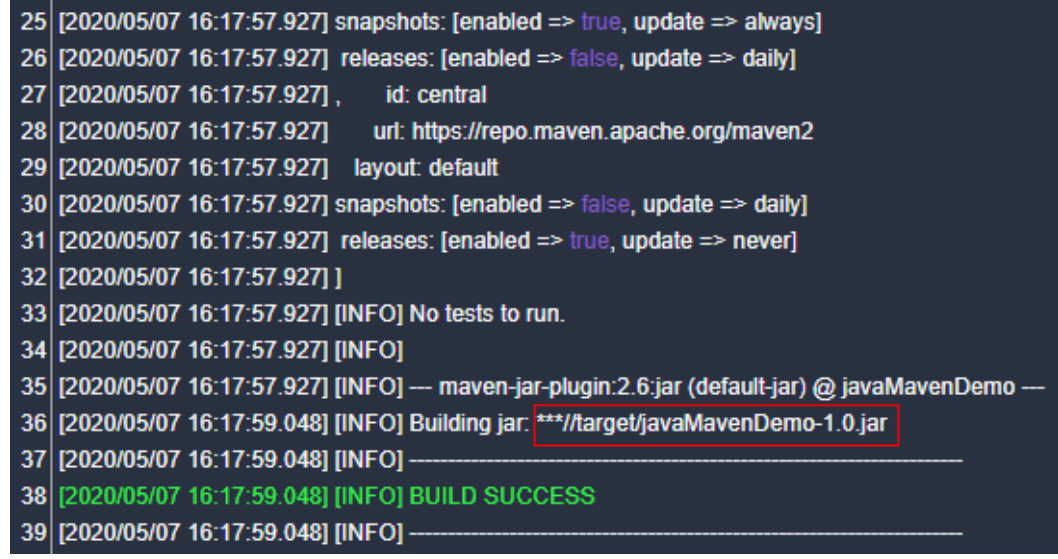

**----**结束

# **3.10** 使用 **jib-maven-plugin** 插件构建 **maven** 工程制作镜 像

## 背景说明

由于软开云官方提供的maven镜像中没有docker环境,所以,使用docker-mavenpluqin插件构建的项目通过软开云的编译构建制作镜像时会报错,比如:

INFO: I/O exception (java.io.IOException) caught when processing request to {}->unix://localhost:80: No such file or directory

本文将指导用户在没有docker的maven环境使用jib-maven-plugin插件制作出带有镜 像的tar文件。

## 操作步骤

1. 修改需要制作镜像的项目代码。

```
找到pom文件并引入插件,内容如下:
```

```
<!--使用jib插件-->
        <plugin>
          <groupId>com.google.cloud.tools</groupId>
          <artifactId>jib-maven-plugin</artifactId>
          <version>1.3.0</version>
          <configuration>
            <!--from节点用来设置镜像的基础镜像,相当于Docerkfile中的FROM关键字-->
            <from>
              <!—建议使用swr公开镜像,下载速度快,更稳定 -->
              <image>swr.example.myxxcloud.com/xxxx/xxx:xxxxx</image>
            </from>
           <to> <!--镜像名称和tag,使用了mvn内置变量${project.version},表示当前工程的version-->
              <image> hellojib:${project.version}</image>
           \langleto>
            <!--容器相关的属性-->
            <container>
              <!--jvm内存参数-->
              <jvmFlags>
```

```
 <jvmFlag>-Xms4g</jvmFlag>
           <jvmFlag>-Xmx4g</jvmFlag>
        </jvmFlags>
        <!--要暴露的端口-->
       <ports>
          <port>8080</port>
        </ports>
      </container>
   </configuration>
 </plugin>
```
- From标签:设置基础镜像,相当于dockerfile中的FROM关键字,这里推荐使 用SWR中的镜像,构建时下载速度快并且稳定。
- To标签:设置制作出来的镜像的镜像名称和tag。
- Container标签: 设置容器的相关属性, jvm内存参数, 端口等。
- mainClass标签:设置项目启动的主程序,也就是Spring Boot的Application 类。
- 2. 创建构建任务并执行。
	- a. 添加两个构建步骤: Maven构建和上传软件包到软件发布库,并将Maven构 建默认命令修改为: mvn compile jib:buildTar -Dmaven.test.skip=true -U -e -X –B

#### 说明

jib构建工具主要包含了四个强大的功能,由于编译构建是在没有docker环境的情况下 .<br>构建,所以使用build命令和dockerBuild命令并不能制作出镜像,只能使用buildTar命 令制作出一个包含镜像的tar文件。

- build提供了创建镜像并推送到远程仓库功能。
- buildTar提供创建一个包含镜像的tar文件功能。
- dockerBuild提供创建docker镜像到本地功能。
- exportDockerContext提供创建dockerfile功能。

构建成功后,日志显示如下信息:

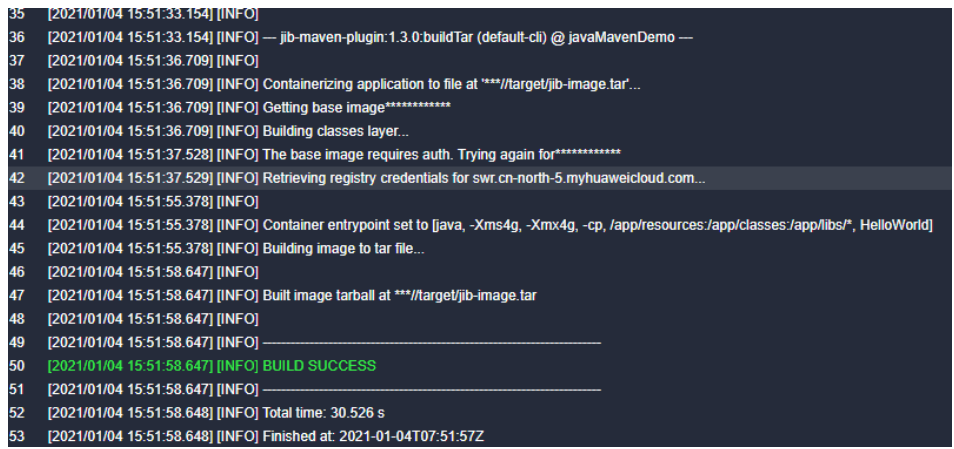

- b. 在java工程的target目录下,可以看到生成了名为jib-image.tar的文件,同时 任务会通过上传软件到发布库步骤上传到发布库。
- 3. 使用tar镜像。

通过执行脚本或下载命令从发布库中将tar文件下载到要部署应用的服务器上,执 行docker load命令将tar文件的镜像加载到本地镜像仓库,再使用docker run等命 令启动镜像即可。

# <span id="page-31-0"></span>**3.11** 代码更新后构建打出来的包还是旧的

#### 问题现象

本地提交了代码到远程仓库,并且确认远程仓库代码已经更新,但是构建后打出来的 包,解压并反编译后发现还是旧的代码。

# 原因分析

这种问题一般是用户不小心将本地编译后的文件("target"目录文件)上传到远程仓 库,同时打包前没有执行clean操作导致。

## 处理方法

- 方法一:删除远程仓库的"target"目录。
- 方法二:打包命令增加"clean"参数,如:原先打包命令为:mvn package Dmaven.test.skip=true -U -e -X -B,增加"clean"参数后如下: mvn clean package -Dmaven.test.skip=true -U -e -X -B

# **3.12** 对应的扩展点不存在

#### 问题现象

构建任务执行失败,日志提示"对应的服务扩展点不存在"。

# 原因分析

服务扩展点数据丢失,构建任务如果关联了该服务扩展点,则执行时会报错。

#### 处理方法

重新在服务扩展点页面新建服务扩展点,并将服务扩展点重新关联到构建任务中,以 构建任务中的"通用Git"服务扩展点丢失为例。

- 1. 单击导航栏"设置 > 通用设置 > 服务扩展点管理"。
- 2. 新建通用Git服务扩展点。
- 3. 返回执行失败的构建任务,编辑该任务,在"源码选择"页签重新关联新建的通 用Git服务扩展。
- 4. 重新执行构建任务。

# **4 Android** 构建

# <span id="page-32-0"></span>**4.1** 项目配置的 **Jcenter()**不稳定

## 问题现象

#### 执行过构建任务日志报错信息如下:

Caused by: org.gradle.internal.resource.transport.http.HttpErrorStatusCodeException: Could not GET 'https:// jcenter.bintray.com/org/apache/commons/commons-compress/1.8.1/commons-compress-1.8.1.pom'. Received status code 504 from server: Gateway Time-out

# 原因分析

- 网络异常无法连接依赖镜像仓。
- 依赖镜像仓异常。

# 处理方法

建议配置开源镜像站,稳定、快速,配置方法如下:

进入构建任务依赖的代码仓库,在"build.gradle"文件中添加如下代码,即可配置开 源镜像仓。

allprojects { repositories { maven { url 'https://repo.xxcloud.com/repository/maven/' } jcenter() } }

# <span id="page-33-0"></span>**4.2 lint** 检查出错终止任务执行

# 问题现象

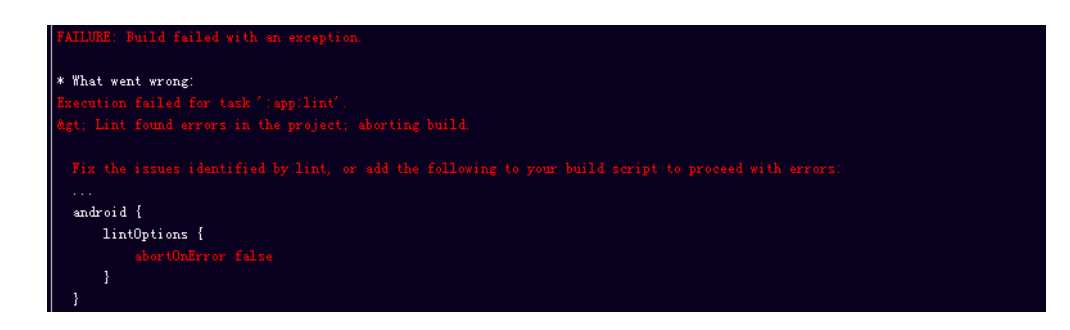

# 处理方法

可以在命令行中的gradle命令后加上-xlint参数,跳过lint检查。如:

/bin/bash ./gradlew assembleDebug -Dorg.gradle.daemon=false -d --stacktrace -xlint

或

gradle assembleDebug -Dorg.gradle.daemon=false -d --stacktrace --init-script /root/.gradle/init.gradle -xlint

# **4.3** 无法下载 **com.android.tools.build:gradle:3.0.1** 依赖

# 问题现象

错误信息如下:

Could not find com.android.tools.build:gradle:3.0.1

# 处理方法

根据日志提示,对"app"目录下的"build.gradle"文件添加google()仓库,进行如 下修正:

allprojects { repositories { google() jcenter() } }

# **4.4 Javadoc generation failed**

# 问题现象

Gradle在构建过程中执行了**javadoc**检查,可能会报"Javadoc generation failed"的 错误:

<span id="page-34-0"></span>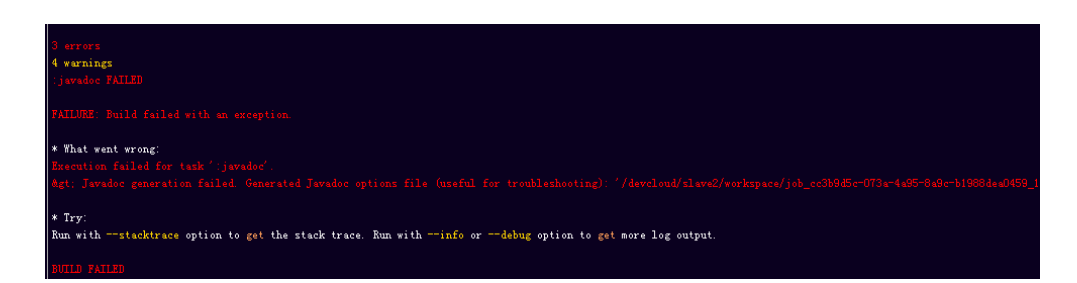

# 处理方法

避免**javadoc**的检查,在项目根目录下的Gradle下面就要添加如下配置:

```
allprojects {
repositories {
jcenter()
}
tasks.withType(Javadoc) {
options.addStringOption('Xdoclint:none', '-quiet')
options.addStringOption('encoding', 'UTF-8')
}
```
# **4.5 Could not find method google()**

# 问题现象

Gradle插件升级到Gradle Plugin Build Tool 3.0版本后,对应的Gradle需要升级到4.1 版本。如果编译插件找不到对应的Gradle 4.1版本, 就会报如下错误:

Could not find method google() for arguments [] on repository container

# 处理方法

构建工具Gradle选择4.1以上版本即可。

# **4.6 Gradle** 版本过低

}

# 问题现象

执行Android构建后出现如下所示提示,需要Gradle最低版本是3.3,当前是2.10。

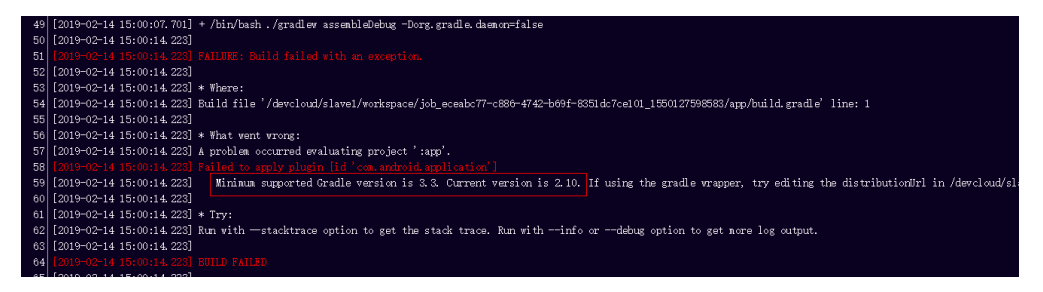

# 原因分析

编译环境的Gradle版本较低不满足编译要求。

# <span id="page-35-0"></span>处理方法

- 如果是Gradle构建,则选择符合条件的Gradle版本。
- 如果是Gradlew构建,则修改"gradle/wrapper/gradle-wrapper.properties"文 件,修改 "gradle-\*.\*-all.zip" 的版本。

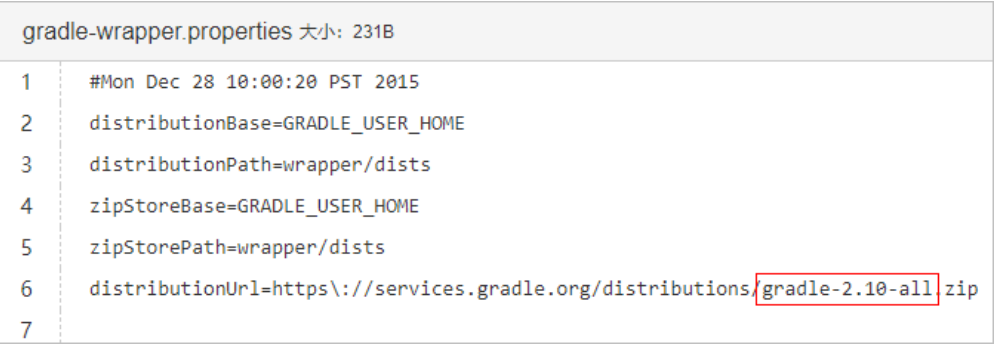

# **4.7 Android APK** 签名失败

# 问题现象

Android构建时报签名错误:

错误信息类似于 "Execution failed for task ':app:validateSigningDebug" 或者 "Execution failed for task ':app:validateSigningRelease"。

# 处理方法

在Android构建过程中推荐使用"Android APK签名"构建步骤完成APK签名, 编译构 建提供了Android APK签名构建步骤, 配置方法如下:

1. 在"Android构建"步骤后添加"Android APK签名"步骤。

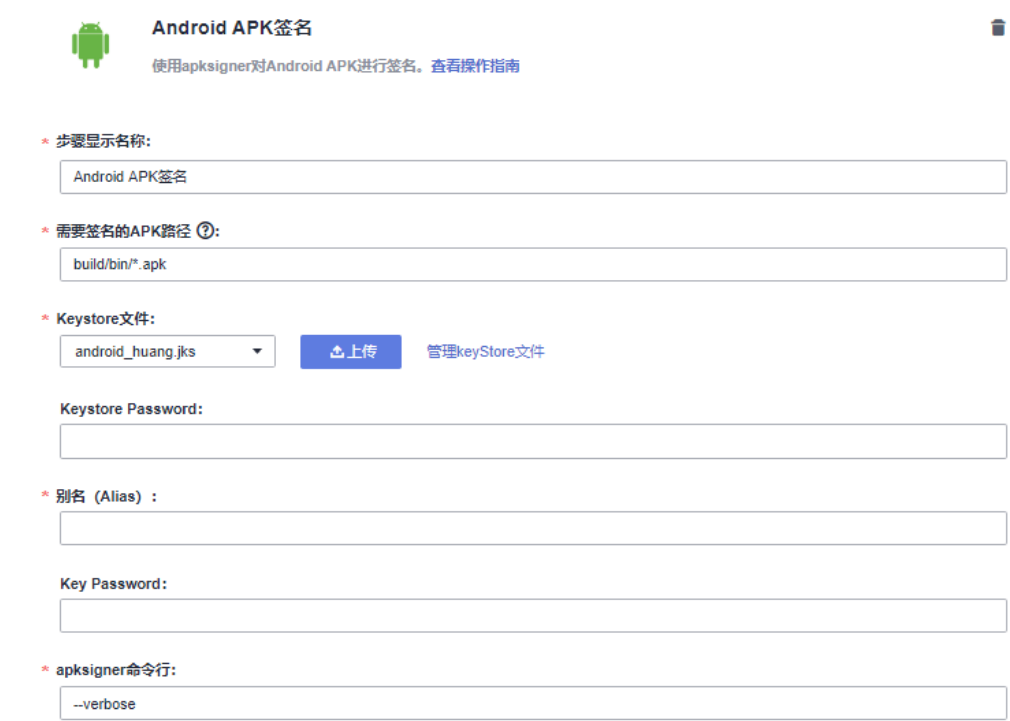

#### 参数说明如下:

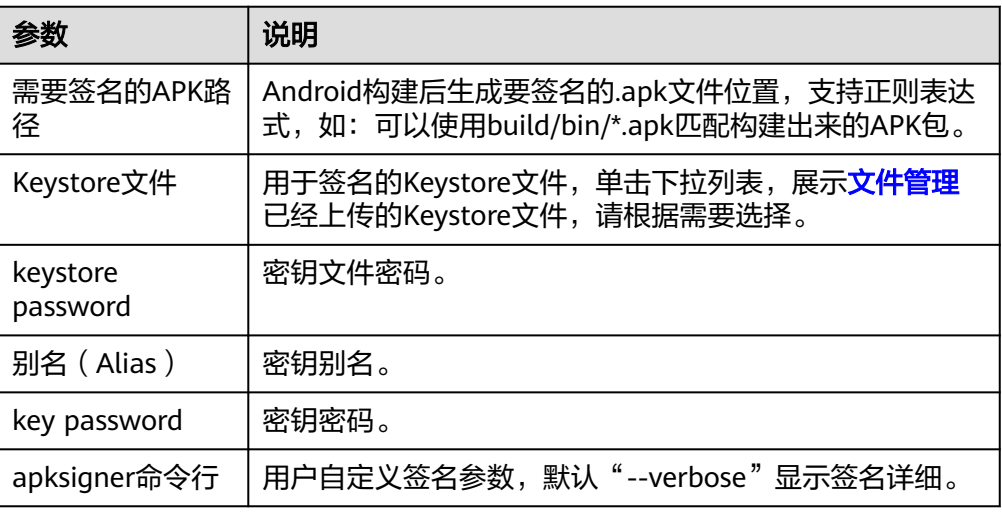

#### 2. 验证签名是否成功。

配置完成后执行构建任务,当显示任务执行成功后,查看构建日志,若"Android APK签名"那段日志中显示"result: Signed"即为签名成功。

# **5 Gradle** 构建

# <span id="page-37-0"></span>**5.1** 找不到指定版本的 **Gradle** 工具

# 问题现象

编辑Action时找不到想要的Gradle工具版本。

# 原因分析

- 如果您需要编译的工程依赖的Gradle版本不在列表中,可以使用gradlew(gradle wrapper)封装Gradle命令。
- Gradlew封装了Gradle命令,将首先安装指定版本的Gradle,再执行构建命令。
- Gradle官方建议所有Gradle项目中都创建Wrapper文件,方便没有安装Gradle的 用户使用。

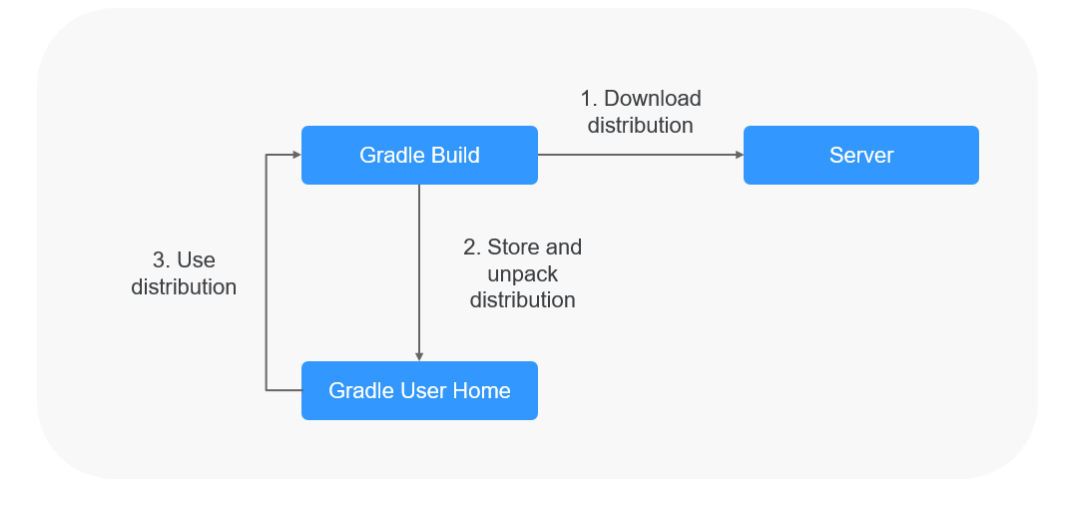

# **Gradle Wrapper** 使用教程

- 步骤**1** 在本地环境中,进入代码根目录,执行gradle wrapper命令。命令执行完毕后,可以 发现代码仓库中新增了以下文件:
	- gradlew (Unix Shell 脚本)
- gradlew.bat (Windows批处理文件)
- gradle/wrapper/gradle-wrapper.jar (Wrapper JAR文件)
- gradle/wrapper/gradle-wrapper.properties (Wrapper属性文件)
- 步骤**2** 提交代码到代码仓库。
- 步骤**3** 修改构建任务中命令行里的语句,将gradle替换成./gradlew,如将gradle build替换 为./gradlew build。

**----**结束

# **6 Npm** 构建

# <span id="page-39-0"></span>**6.1 JavaScript heap out of memory**

## 问题现象

执行Npm构建任务时,日志报如下异常信息:

FATAL ERROR: CALL\_AND\_RETRY\_LAST Allocation failed - JavaScript heap out of memory.

# 原因分析

Nodejs运行时使用内存是有大小限制的, 64位系统约为1.4GB, 32位系统约为0.7GB, 该次构建内存使用超出了默认大小。

# 处理方法

方法一: 升级nodejs版本。

方法二: 启动Node时设置"--max\_old\_space\_size"或"--max\_new\_space\_size"参 数来调整内存大小的使用限制。

node --max\_old\_space\_size=1700 test.js // 单位为MB 修改老生代内存限制 node --max\_new\_space\_size=1024 test.js // 单位为KB 修改新生代内存限制

针对前端三大框架的解决方法如下:

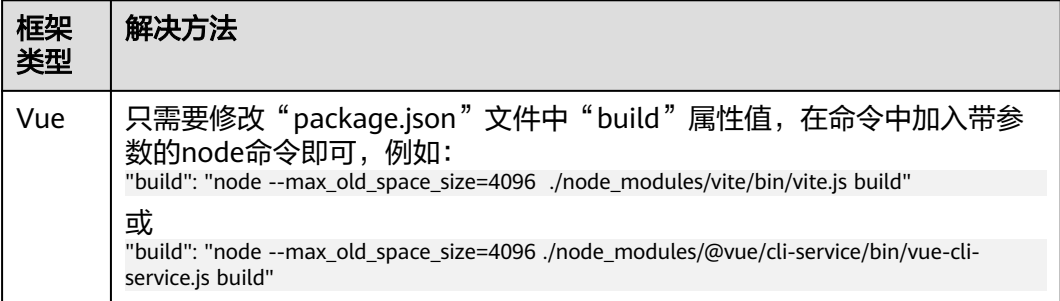

<span id="page-40-0"></span>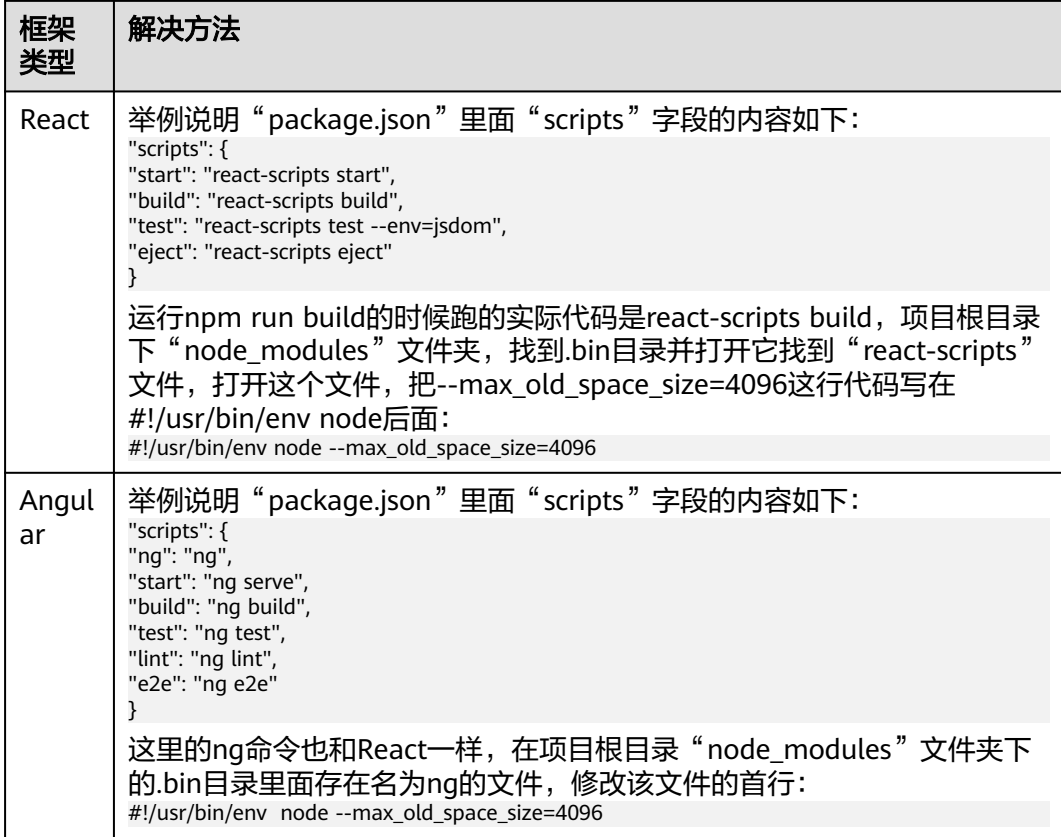

# **6.2 enoent ENOENT: no such file or directory**

# 问题现象

异常信息如下:

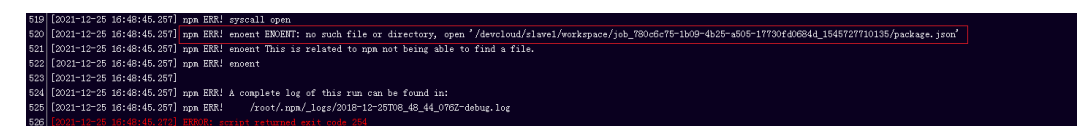

# 原因分析

项目缺少关键文件。

上图中520行的错误日志, "npm ERR! enoent ENOENT: no such file or directory, open '/xxx/slave1/workspace/job\_780c6c75-1b09-4b25 a505-17730fd0684d\_1545727710135/package.json'",表示缺少"package.json" 文件。

## 处理方法

补充错误日志中提示缺失的文件。比如缺少"package.json"文件的情况,需要在代 码根目录下增加"package.json"文件。

# <span id="page-41-0"></span>**6.3 Module not found: Error: Can't resolve ...**

## 问题现象

执行Npm构建任务时,日志报如下异常信息:

 $\boxed{0.7\text{src}/\text{main.} \text{js} 2:0^-25}$ 

# 原因分析

找不到需要的文件。

上图中6068行的错误日志,"Module not found: Error: Can't resolve './App.Vue' in '/xxx/slave1/workspace/job\_d5d70df6-9b64-4faaba67-93c06d4a1972\_1545727944134/src'", 在"src"文件夹下找不到"./ App.Vue"文件。可能原因如下:

- 对应文件夹下,没有所需文件。
- 文件路径大小写配置有误。图中代码配置的是"'./App.Vue'",实际文件名是"'./ App.vue'",导致找不到所需文件。因为Windows系统不区分大小写,而Linux系 统区分,所以可能本地能构建成功,在编译构建服务上却构建失败。

# 处理方法

- 步骤**1** 在代码项目中的相应文件夹下,补充错误日志中提示缺失的文件。
- 步骤**2** 修改出错的代码中配置的文件路径。

#### **----**结束

# **6.4 NPM** 构建失败,但不显示错误日志

# 问题现象

Npm构建失败,但不显示错误日志,异常信息如下:

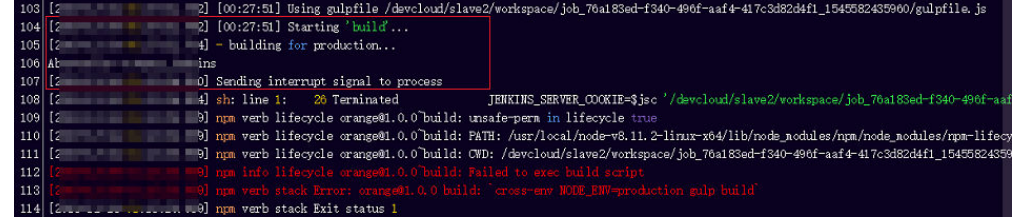

# 原因分析

在构建脚本中,设置了出现错误时,直接退出构建。

<span id="page-42-0"></span>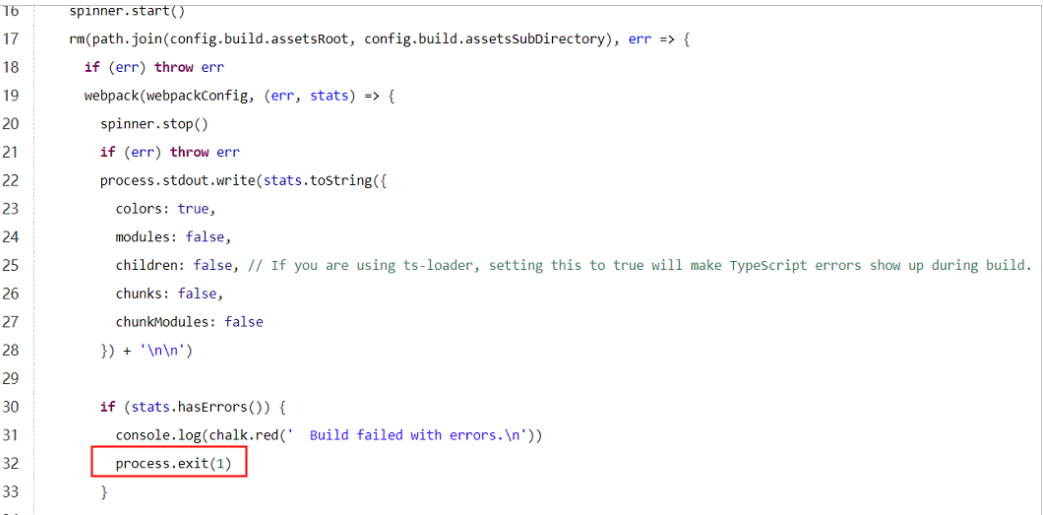

# 处理方法

检查构建脚本中对错误情况的处理,删除"process.exit(1)"等可能导致构建出错时直 接退出的情况。

# **6.5 npm cb() never called**

## 问题现象

执行Npm构建任务时,日志报如下异常信息:

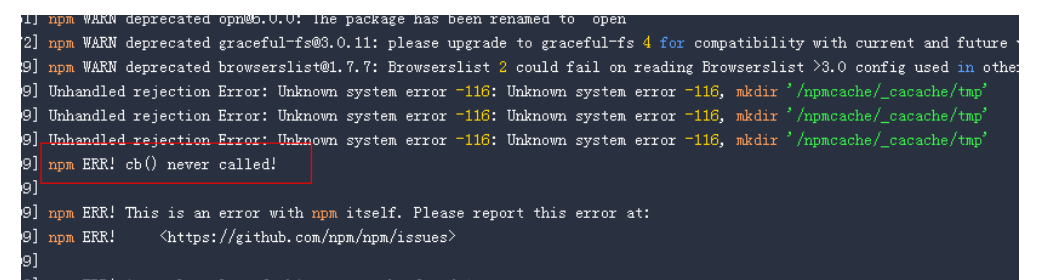

# 原因分析

NPM缓存发生异常,需要清理缓存。

## 处理方法

编辑任务,在命令行**npm install**命令之前添加命令**npm cache clean -f**,然后保存任 务重新执行。

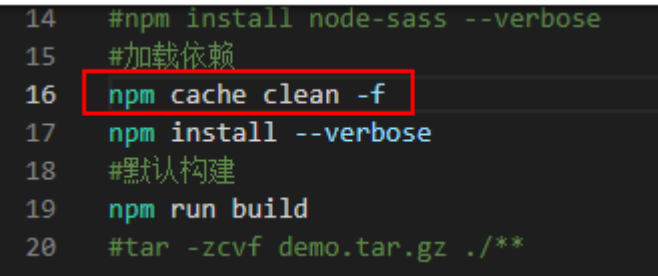

# <span id="page-43-0"></span>**6.6 gyp ERR! stack Error: EACCES: permission denied**

#### 问题现象

执行Npm构建任务时,日志报如下异常信息:

gyp ERR! stack Error: EACCES: permission denied, mkdir '\*\*\*\*\*\*/ job\_1451ba57-0c35-4daa-99c2-21425404f61c\_1564043318112/saas\_shop/node\_modules/node-sass/.nodegyp'

## 原因分析

当前目录没有读写权限。

## 处理办法

编辑任务,在命令行**npm install**命令之后添加**node-sass --unsafe-perm=true**,保 存任务重新执行。

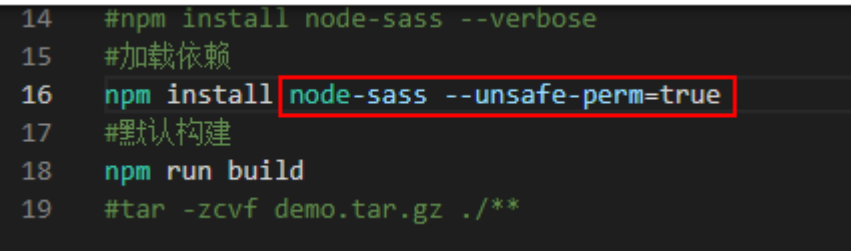

# **6.7 eslint: error 'CLODOP' is not defined**

## 问题现象

执行Npm构建任务时,日志报如下异常信息:

Module Error (from ./node\_modules/@vue/cli-plugin-eslint/node\_modules/eslint-loader/index.js):

\*\*\*//public/LodopFuncs.js 79:25 error 'getCLodop' is not defined no-undef 80:27 error Empty block statement no-empty 89:21 error 'CLODOP' is not defined no-undef

# 原因分析

如上异常报LodopFuncs.js文件中函数未声明is not defined,可先排查文件;文件正常 则可能是不符合eslint规范导致报错。

# 处理方法

- 1. 检查LodopFuncs.js文件中getCLodop函数是否已定义。
- 2. 如果文件正常,可以在eslint检查不通过的文件头部添加如下命令行忽略eslint的 检查。

/\* eslint-disable \*/

# <span id="page-44-0"></span>**6.8 node-sass** 下载失败

#### 问题现象

执行Npm构建任务时,日志报如下异常信息:

Downloading binary from https://github.com/sass/node-sass/releases/download/v4.14.1/linuxx64-72\_binding.node Cannot download "https://github.com/sass/node-sass/releases/download/v4.14.1/linuxx64-72\_binding.node":

read ECONNRESET

...

npm ERR! code ELIFECYCLE npm ERR! errno 1 npm ERR! node-sass@4.14.1 postinstall: `node scripts/build.js` npm ERR! Exit status 1 npm ERR! npm ERR! Failed at the node-sass@4.14.1 postinstall script. npm ERR! This is probably not a problem with npm. There is likely additional logging output above.

# 原因分析

node-sass的镜像源需要单独设置,如果没有设置,npm默认会去github下载。从软件 开发生产线到github的网络不太稳定,容易下载失败。

# 处理方法

在默认命令npm install之前先加上如下命令,选择使用华为云的mirror源,重新执行 构建即可。

npm config set sass\_binary\_site https://repo.xxcloud.com/node-sass/

# **6.9 error: could not write config file**

## 问题现象

执行Npm构建任务时, 日志报异常信息: error: could not write config file / npmcache/\_cacache/tmp/git-clone-b0ba91a1/.git/config: Disk quota exceeded

## 原因分析

NPM缓存空间已满,需要清理缓存。

## 处理方法

- 1. 进入编译构建服务首页。
- 2. 选择对应的构建任务,单击任务所在行的\*\*\*,单击"编辑"。
- 3. 在"构建步骤"页面编辑"NPM构建"。
- 4. 在命令行npm install命令之前添加命令npm cache clean -f, 然后保存任务重新 执行。

<span id="page-45-0"></span>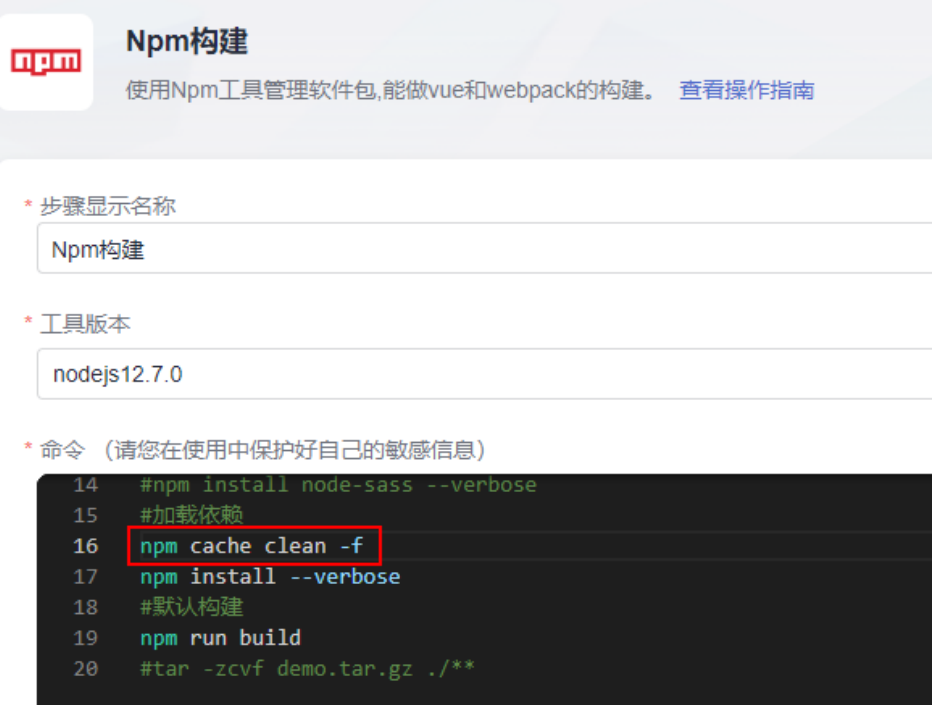

# **6.10 npm** 构建耗时且安装依赖缓慢

# 原因分析

默认的镜像仓地址因网络原因可能导致网络下行效率低。

# 处理方法

- 步骤**1** 进入编译构建服务首页。
- 步骤2 选择对应的构建任务,单击任务所在行的\*\*\*,单击"编辑"。
- 步骤**3** 在"构建步骤"页面编辑"NPM构建"。
- 步骤**4** 在NPM构建步骤里,添加如下命令,修改Npm镜像仓地址: npm config set registry https://repo.xxcloud.com/repository/npm/

#### 或

npm config set registry https://registry.npm.taobao.org

\* 命令 (请您在使用中保护好自己的敏感信息)

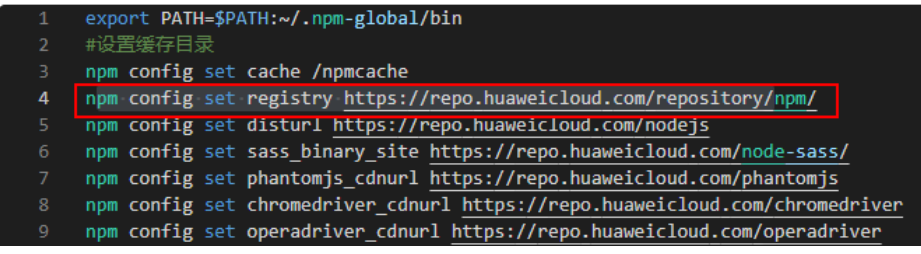

<span id="page-46-0"></span>步骤**5** 单击"保存并执行",重新执行构建任务。

**----**结束

# **6.11** 找不到依赖版本

## 问题现象

npm找不到依赖版本,请确认依赖版本是否存在,提示异常信息如下:

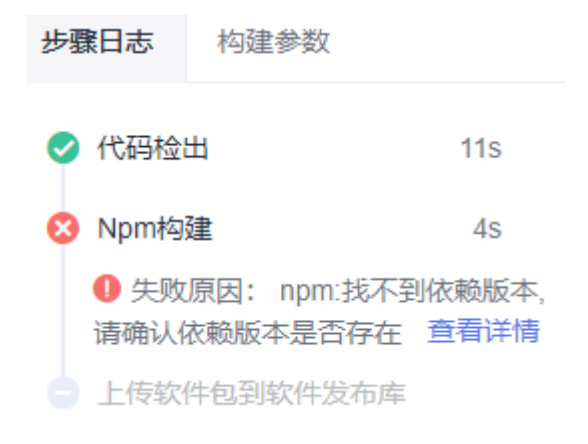

# 原因分析

npm找不到依赖版本。

# 处理方法

- 1. 检查package.json/package-lock.json中配置的依赖版本是否正确,若不正确,需 要修改。
- 2. 检查所使用的镜像源站上是否存在该版本的依赖。

# **7 Docker** 构建

# <span id="page-47-0"></span>**7.1** 使用 **Dockerfile** 制作镜像失败

使用步骤"制作镜像并推送到SWR"或"执行Docker命令"制作镜像时,docker build阶段可能会制作镜像失败,可参考各场景对应解决方案处理:

- **COPY**或者**ADD**指令找不到文件
- [制作镜像时拉取基础镜像失败](#page-48-0)
- [执行命令失败](#page-48-0)

# **COPY** 或者 **ADD** 指令找不到文件

#### 问题现象

构建任务中有"制作镜像并推送SWR"或"执行Docker命令"构建步骤,执行任务时 日志报如下异常信息:

ADD failed: stat /var/lib/docker/tmp/docker-builder154037010/temp: no such file or directory [ERROR][制作镜像并推送到SWR仓库]:错误信息: DEV.CB.0210043, 制作Docker镜像失败。 COPY failed: stat /var/lib/docker/tmp/docker-builder076130522/test.txt: no such file or directory

#### 原因分析

ADD指令的源文件为"./temp",而当前工作目录下没有temp文件。

#### 处理方法

假设当前目录的结构如下:

+ target - temp - Dockerfile

target目录下有temp文件,而Dockerfile文件和target同级。

- 方法一: 将ADD指令的源文件改为"./target/temp"。
- 方法二: target目录作为工作目录, 将"制作镜像并推送到SWR仓库"构建步骤 的工作目录改为"target", Dockerfile路径改为"../Dockerfile"。

<span id="page-48-0"></span>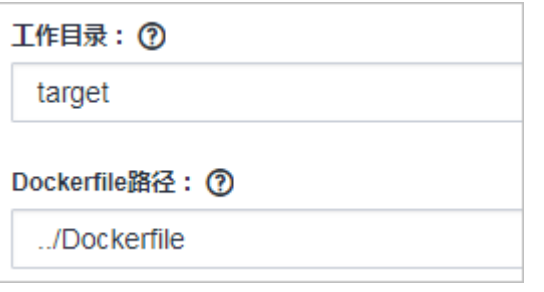

#### 制作镜像时拉取基础镜像失败

使用Dockerfile制作镜像时,如果指定的基础镜像参数有误,会导致镜像拉取失败,主 包括以下两个场景:

指定的镜像不存在或无权限

#### 错误日志

pull access denied for java1, repository does not exist or may require 'docker login'

#### 分析处理

镜像仓库中找不到指定的镜像或当前用户对该镜像没有pull权限时,会出现该错 误。

此例的Dockerfile中, FROM java1:8ull-jdk-alpine命令指定的镜像"java1"无法 在镜像仓库中找到,故出现此错误,请核对并修正镜像名后重试即可。

指定的镜像标签不存在

#### 错误日志

manifest for java:8ull-jdk-alpine not found

#### 分析处理

镜像仓库中存在指定镜像,但不存在镜像的对应版本/标签时会出现"manifest not found"错误。此例的Dockerfile中, FROM java:8ull-jdk-alpine命令指定了 镜像"java:8ull-jdk-alpine",镜像仓库中存在"java"镜像,但没有对应的版 本/标签"8ull-jdk-alpine",故出现此错误,请核对并修正镜像版本后重试即 可。

# 执行命令失败

#### 问题现象

使用Dockerfile制作镜像时,在执行docker build阶段报如下错:

exec user process caused "exec format error"

#### 原因分析

此问题出现的原因一般有两个:

- 制作镜像的基础镜像和执行机不匹配,如:镜像为arm的,但是执行机是x86的。
- Dockerfile文件内容从其他地方复制过来时出现问题。

#### 处理方法

- 1. 先确认镜像和执行机是否匹配,如果镜像是x86的镜像,就只能用x86的执行机。
- 2. 重新执行构建,查看是否成功,如果不成功,手动输入Dockerfile后再重新执行。

# <span id="page-49-0"></span>**7.2** 推送镜像到 **SWR** 失败

使用步骤"制作镜像并推送到SWR"或"执行Docker命令"时,因参数错误、环境问 题等,可能会出现推送镜像失败,可参考各场景对应解决方案处理。

- **推送镜像提示无权限** ( denied: you do not have the permission )
- 推送镜像提示组织数达到上限 (denied: The number of namespaces exceeds the upper limit)
- [推送镜像提示未登录](#page-50-0) ( denied: You may not login yet )
- <del>推送镜像提示认证失败</del> ( denied: Authenticate Error )
- [推送镜像提示组织名非法](#page-50-0)(invalid reference format)
- **[推送镜像提示本地镜像不存在](#page-50-0)** (An image does not exist locally with the tag: \*\*\*)
- 推送镜像提示非法摘要 ( digest invalid: Invalid digest )

#### 推送镜像提示无权限

#### 错误日志

上传镜像到SWR仓库,提示如下错误:

denied: you do not have the permission

[ERROR] : [pluginFrame] step run failed, errorMessage: DEV.CB.0210044, Docker push failed

#### 分析处理

此错误表示当前用户对目标组织没有权限,请逐步排查以下可能的原因:

- 1. 编辑构建任务,单击"制作镜像并推送到SWR仓库"构建步骤,查看组织名。
- 2. 登录容器镜像服务,在组织管理里查看组织是否存在。
	- 组织不存在,<mark>创建组织</mark>即可(组织数不可超过上限)。
	- 组织存在,但当前用户对该组织没有编辑权限,推送镜像时仍然会出现此错 误,管理员可参考**授权管理**选择性为当前用户授权。
	- 组织存在,目用户对该组织有编辑权限,那么请进入统一身份认证服务,检 查该用户是不是在只读权限的用户组里,如果是,请移除该用户。

#### 推送镜像提示组织数达到上限

#### 错误日志

denied: The number of namespaces exceeds the upper limit

[ERROR] : [pluginFrame] step run failed, errorMessage: DEV.CB.0210044, Docker push failed

#### 分析处理

推送镜像时,如果使用未被任何用户占用的全新组织名,SWR服务会尝试为当前租户 创建该组织;由于SWR服务限制了每个租户可创建的组织数,如果超过此限制,则会 出现该错误。

出现此错误时,使用管理员账号(或任何有SWR组织管理权限的账号 )前往<mark>组织管理</mark> 并切换至对应region,查看已有的组织列表,选择使用已有组织或删除无用组织即 可。

## <span id="page-50-0"></span>推送镜像提示未登录

#### 错误日志

denied: You may not login yet [ERROR] : [pluginFrame] step run failed, errorMessage: fail to execute docker command

#### 分析处理

此类错误发生的原因一般有如下两种:

- push操作前未使用"docker login"命令登录, 此时添加对应登录命令即可。
- 执行了登录命令,但是登录命令中SWR地址错误,导致执行没报错但实际登录未 生效,需要核对登录命令是否正确。

## 推送镜像提示认证失败

#### 错误日志

Error response from daemon: Get https://swr.example.example.com/v2/: denied: Authenticate Error [ERROR] : [pluginFrame] step run failed, errorMessage: fail to execute docker command.

#### 分析处理

此类错误一般为SWR登录命令中账号/密码填写错误或临时登录账号信息已过期导致, [获取有效登录指令重](https://support.huaweicloud.com/intl/zh-cn/usermanual-swr/swr_01_1000.html)试即可。

## 推送镜像提示组织名非法

#### 错误日志

invalid reference format [ERROR] : [pluginFrame] step run failed, errorMessage: fail to execute docker command.

#### 分析处理

SWR服务对"组织"命名有相应格式要求,推送镜像时,如果使用的组织名不满足其 格式要求,则会出现此错误。

出现此错误时,请前往<mark>[组织管理并](https://console-intl.huaweicloud.com/swr/?locale=zh-cn#/app/organization/list)</mark>切换至对应region,核对填写的组织名是否正确; 如果属于新建组织,请尝试按规范手动创建组织后再试。

## 推送镜像提示本地镜像不存在

#### 错误日志

[2022-03-05 17:01:05.816] An image does not exist locally with the tag: swr.example.example.com/demo/faqdemo1 [ERROR] : [pluginFrame] step run failed, errorMessage: fail to execute docker command.

#### 分析处理

此类错误一般为镜像制作失败或push命令中镜像名、标签等信息填写错误,导致push 命令中期望的镜像与build/tag命令中实际生成的镜像不一致,需要检查镜像制作过程 或push参数是否正确。

此例中镜像docker push swr.example.example.com/demo/faqdemo1:v1.1 中 faqdemo1填写错误, build参数中指定的镜像名为faqdemo, 修正push参数后再试即 可。

## <span id="page-51-0"></span>推送镜像提示非法摘要

#### 错误日志

digest invalid: Invalid digest

#### 分析处理

此问题一般为SWR网络不稳定导致,重试几次即可。

# **7.3** 拉取镜像失败

#### 问题现象

执行构建任务时,日志报如下异常信息:

ERROR: docker pull image failed, dockerImage

# 原因分析

镜像拉取失败的原因可能有以下几种:

- 网络异常导致拉取超时。
- 拉取的镜像不存在。
- 拉取的镜像为私有镜像。

## 处理方法

- 网络异常导致,可以通过以下方法处理:
	- a. 重试确认是否能解决。
	- b. 如频繁出现或重试仍然失败请联系客服。
- 镜像不存在:请确保镜像已经上传至镜像仓,目镜像名称、镜像版本正确。
- 镜像为私有镜像:请将镜像设置为公开,或者先执行 docker login 鉴权通过后再 执行 docker pull 操作。

# **7.4** 使用 **SWR** 公共镜像时拉取镜像无权限

#### 问题现象

执行构建任务时,日志报如下异常信息:

Get https://swr.example.example.com/v2/codeciexample-test/demo/manifests/v1.1: denied: You may not login yet

## 原因分析

构建任务中有"使用SWR公共镜像"构建步骤时,由于构建所调用的Docker镜像没有 设置权限为公开导致报错。

 $\times$ 

## <span id="page-52-0"></span>处理办法

进入容器镜像服务,找到构建过程所使用到的镜像,编辑镜像将镜像的类型设置为 "公开",具体操作如下:

- 1. 登录容器镜像服务。
- 2. 在左侧导航单击"我的镜像",然后单击镜像名称进入镜像详情页面,然后单击 右上角"编辑"。
- 3. 在编辑框中,将"类型"设置为"公开"。

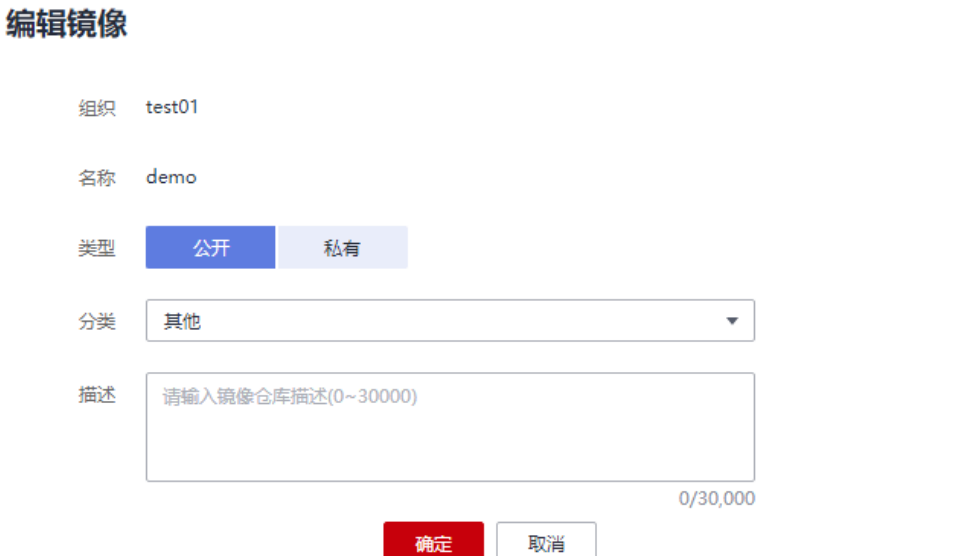

# **7.5** 镜像仓库登录异常

# 问题现象

#### 异常信息如下:

Error response from daemon: login attempt to https://hub.docker.com/v2/ failed with status: 404 Not Found

# 原因分析

镜像仓库地址填写有误,编译构建不支持自定义https请求的镜像仓库。

#### 处理方法

镜像仓库地址保持系统提供的默认值。

# <span id="page-53-0"></span>**8** 制作镜像并推送到 **SWR** 仓库

# **8.1** 如何推送到其他租户

## 问题现象

制作镜像并推送到SWR仓库时,提示错误信息"DEV.CB.0210043",并提示制作 Docker镜像失败。

# 处理方法

- 1. 进入编译构建服务首页。
- 2. 选择对应的构建任务,单击任务所在行的 \*\*\* ,单击"编辑"。
- 3. 在"构建步骤"页面编辑"制作镜像并推送到SWR仓库"。
- 4. 单击"管理IAM账号"。

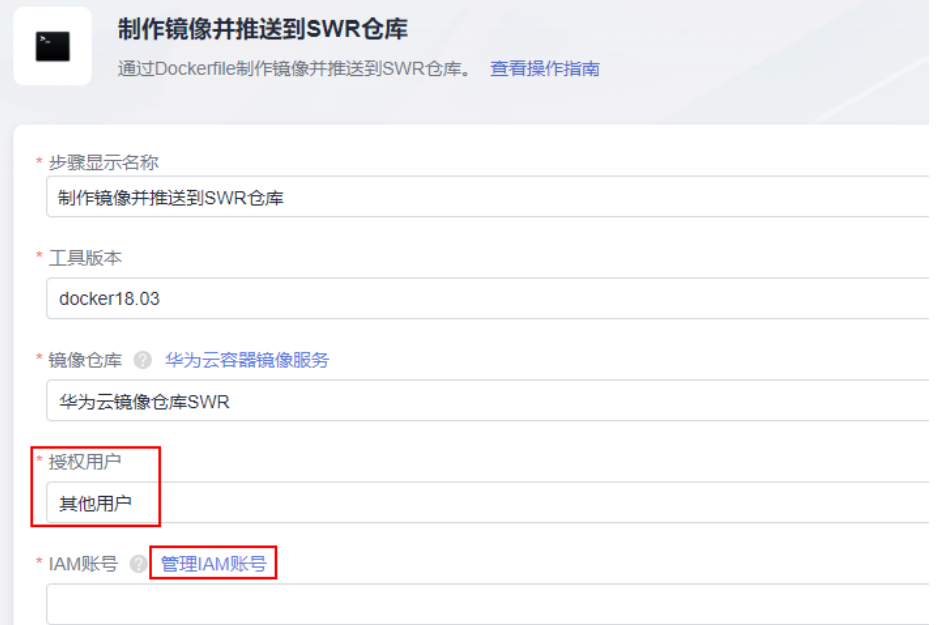

<span id="page-54-0"></span>5. 单击"新建扩展服务点",选择"IAM账户"。

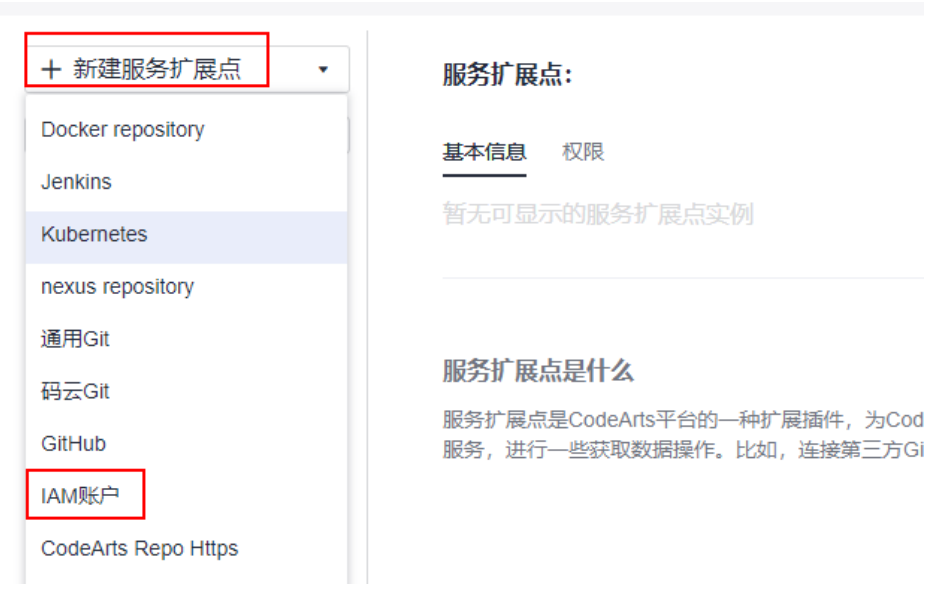

6. 在弹出的窗口中填写参数信息。

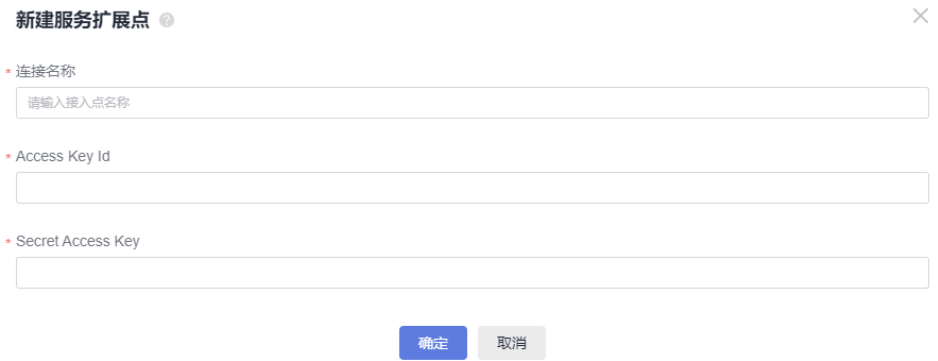

Access Key Id和Secret Access Key获取方式如下:

- a. 单击页面左上角"控制台"。
- b. 单击页面右上角账号名称,选择"我的凭证"。
- c. 单击"访问密钥"。
- d. 单击"新增访问密钥",填写相关描述,单击"确定"。

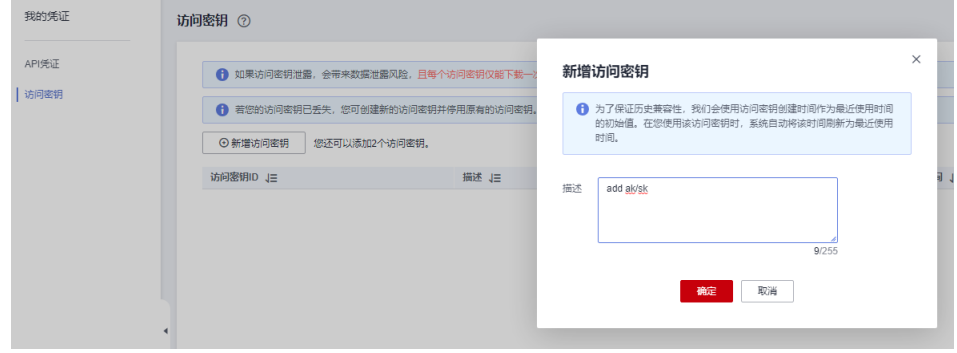

e. 在弹出的窗口中单击"立即下载",可将密钥信息下载到本地。

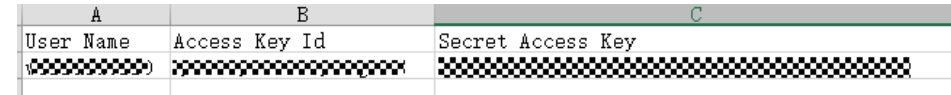

7. [步骤](#page-53-0)**4**中的IAM账号选择[步骤](#page-54-0)**6**中新建的服务扩展点。

# <span id="page-55-0"></span>**8.2** 构建时拉取 **dockerhub** 镜像超时**/**次数限制

## 问题现象

执行构建任务时,拉取dockerhub镜像超时/次数限制,日志报如下异常信息:

 Error response from daemon: Get https://registry.docker-cn.com/v2/: net/http: request canceled while waiting for connection (Client.Timeout exceeded while awaiting headers)

或

toomanyrequests: You have reached your pull rate limit. You may increase the limit by authenticating and upgrading: https://www.docker.com/increase-rate-limit

# 原因分析

可能是因为dockerhub镜像源的网络不稳定并且存在频率限制,容易导致拉取超时或失 败。可以将dockerhub镜像源的镜像迁移到SWR上,再拉取镜像。

## 处理方法

- 步骤**1** 下载dockerhub镜像源的镜像到本地。
- 步骤**2** 参考[页面上传镜像页](https://support.huaweicloud.com/intl/zh-cn/usermanual-swr/swr_01_0012.html)面,上传镜像到SWR。
- 步骤3 在镜像详情页面中,单击对应镜像版本"下载指令"列的复制图标 D, 复制镜像下载 指令。

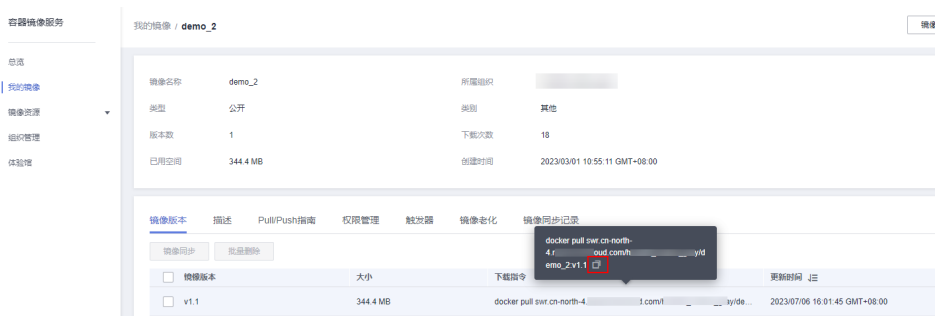

步骤**4** 修改代码仓中Dockerfile文件,将文件中镜像地址修改为步骤**3**中拷贝的地址。

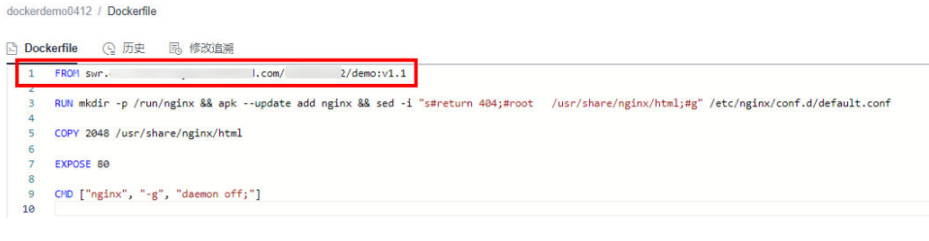

**----**结束